## Зміст

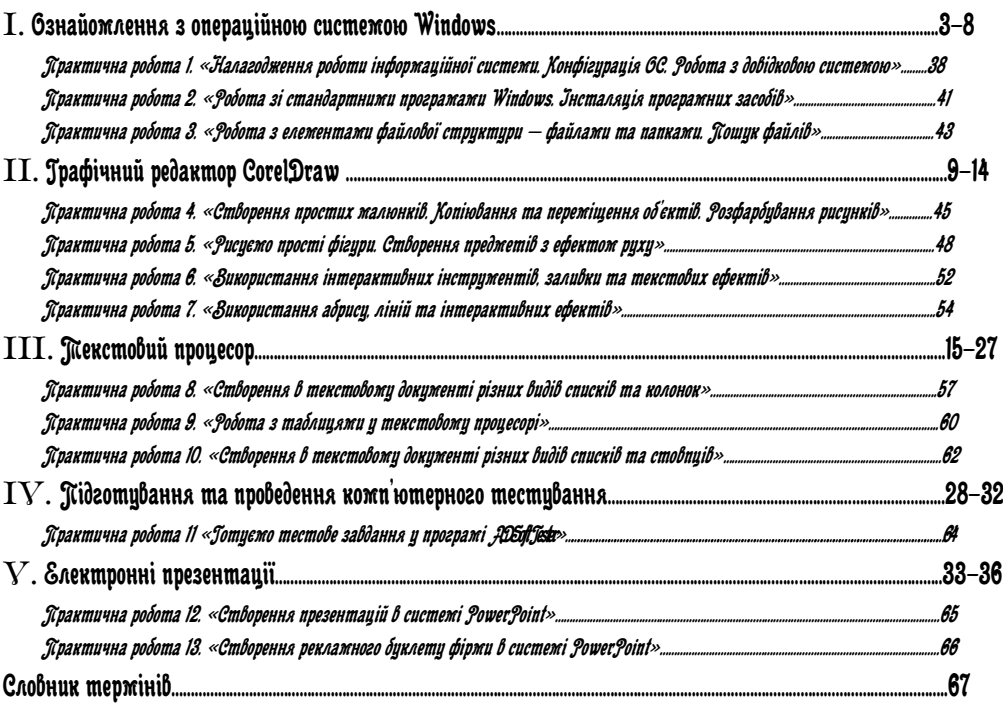

## Тема 1. Комп'ютерні технології

І. Ознайомлення з операційною системою Windows **Основні поняття та терміни:** *Операційна система, драйвери, інтерфейс, командний процесор, утиліти (сервісні програми), довідкова система, базове ядро, піктограма, ярлик, кнопка, меню, вікно, Мій комп'ютер, Мої документи, Мережне оточення, Кошик.*

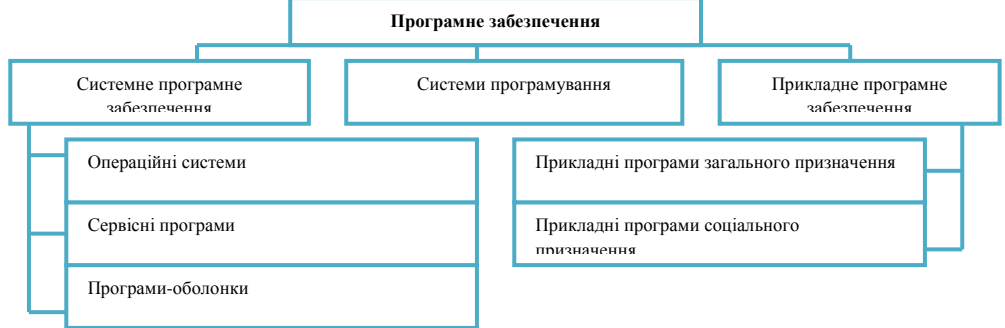

Рис. 1.1. Програмне забезпечення

блераційна система (6С) — це набір програм, які призначені для забезпечення взаємодії усіх пристроїв комп'ютера й виконання користувачем дій над об'єктами: файлами, каталогами, дисками тощо.

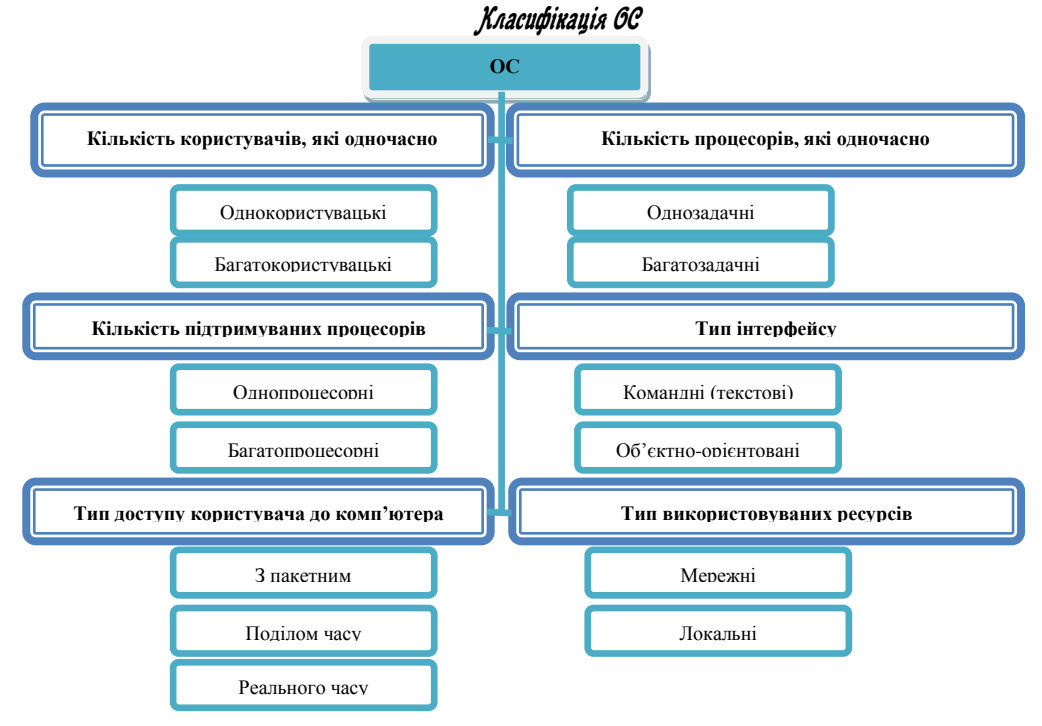

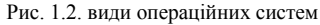

## Финкиії операційної систежи:

1)забезпечення доступу до файлів на дисках;

2) налагодження діалогу між системою та користувачем; .

3) підтримка одно- чи мультизадачного режиму роботи;

4) підтримка колективного використання комп'ютера;

5)забезпечення ефективної взаємодії всіх пристроїв;

6)захист і відновлення інформації.

ОС – забезпечує людині-користувачу зручність роботи з комп'ютером.

Тому кожна ОС складається як мінімум з трьох обов'язкових частин.

До складу ОС входять такі модулі:

- базове ядро;
- драйвери;
- інтерфейс.

До структури ОС також входять:

- командний процесор;
- утиліти (сервісні програми).
- довідкова система.

## *<u>Jнтерфейс Windows</u>*

Windows **–** багатозадачна, багатодокументна ОС, заснована на графічному інтерфейсі користувача.

Для запуску Windows необхідно просто ввімкнути комп'ютер, після чого він автоматично завантажить ОС. Після завантаження ОС на екрані з'явиться *Робочий стіл* (desktop), на якому розташовані значки об'єктів (*піктограми*), *панель задач* (taskbar) з кнопкою *Пуск* (Start), яка відкриває головне каскадне меню, а також можуть бути *індикатор клавіатури, годинник, кнопки мінімізованих вікон, кнопки відкритих вікон* тощо. Диски, папки, прикладні програми (Word, Excel тощо) та системні папки (Мій комп'ютер, Кошик тощо), файли документів є *об'єктами*, що мають певні властивості і над якими визначені допустимі дії. Піктограми репрезентують об'єкти файлової системи комп'ютера на екрані. Щоб виконати дію над об'єктом, достатньо виконати дію над його піктограмою (значком).

Серед піктограм, які розміщуються на робочому столі, деякі мають квадратик зі стрілкою. Ці піктограми називають яринами.

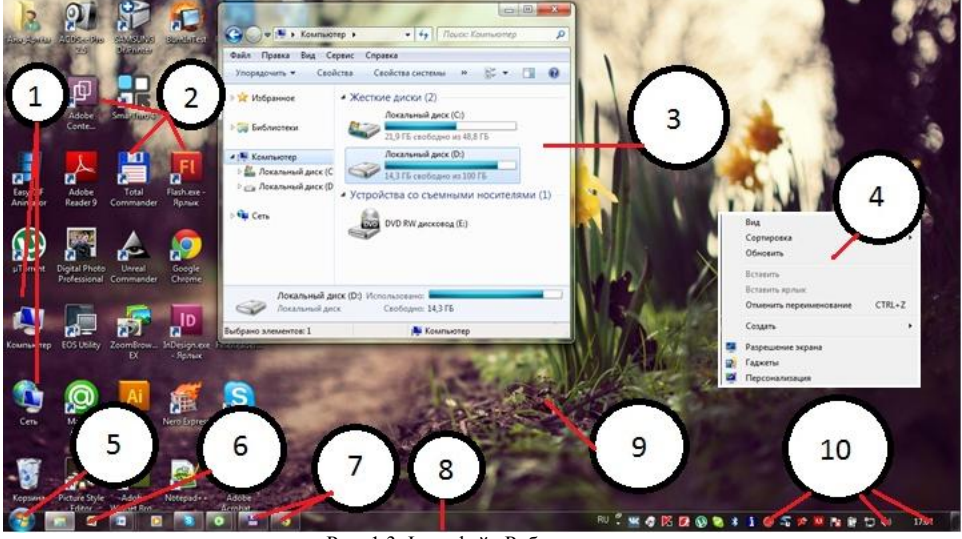

Рис. 1.3. Інтерфейс Робочого столу

Робочий стіл – фонова область екрану, на якій розміщені об'єкти Windows.

- 
- 
- 
- **4 –** контекстне меню **9 -** фонова область
- **5 –** кнопка ПУСК **10 -** індикатори
- **1**  піктограми **6 -** кнопки швидкого запуску
- **2**  ярлики **7 -** кнопки відкритих вікон
- **3 –** вікна **8 -** панель завдань
	-
	-

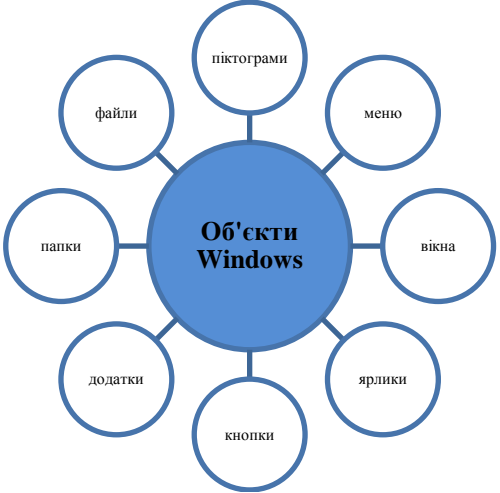

Рис. 1.4. Об'єкти операційної системи

Ссновні принципи роботи користувача у Windows.

- *Принцип перетягування об'єктів.*
- *Принцип вибраного об'єкта.* Щоб застосувати до об'єкта будь-

яку дію, його треба вибрати. Для цього на назві об'єкта чи на піктограмі клацають *один раз лівою кнопкою миші* (або клавіші Tab чи клавіші-стрілки).

 *Принцип запуску програми для виконання.* Щоб виконати програму *двічі лівою кнопкою миші* на її піктограмі або натискають на клавішу вводу, якщо назва програми виділена. З'являється вікно програми.

Головним елементом інтерфейсу операційної системи є *вікно*.

 $\mathcal{B}$ ікно об'єкта (програми, папки) – це прямокутна ділянка на екрані, яка складається з таких трьох основних елементів:

1) рядка з назвою об'єкта і кнопками керування вікном;

- 2) рядка меню;
- 3) робочого поля.

## Типи вікон:

- робочий стіл;
- вікно прикладної програми;
- вікно відповідного документа;
- діалогове вікно;

## Дії над вікнами.

Над об'єктами чи елементами вікна визначені конкретні дії:

- 1) відкрити запустити на виконання певну програму;
- 2) закрити ( $\mathbf{X}$ ) припинити виконання програми;
- 3) розгорнути  $\left(\Box\right)$  на весь екран чи згорнути  $\left(\Box\right)$  до попереднього розміру;
- 4) мінімізувати ( $\Box$ ), розгорнути мінімізоване вікно;
- 5) змінити розміри, *перетягуючи* межі чи кути;
- 6) перемістити в інше місце, перетягуючи рядок з назвою вікна.

# Палейп управйілляWindows

За допомогою Панелі управління можна виконати:

- 1. Настройку дати й часу, що дозволяє встановити поточну дату й час на системних часах.
- 2. Настройку мови й стандартів обраної країни. Існує п'ять вкладок:
	- регіон і мова;
	- числа. Регулює формат подання чисел, таких як: скільки знаків після коми, поділ цілої й дрібної частини та ін.;
	- грошова одиниця;
	- час;
	- дата.
- 3. Настройку миші. Вікно діалогу вміщає 4 вкладки:
- вкладка "кнопка миші" задає конфігурацію кнопок миші, і швидкість подвійного натискання;
- вкладка "покажчик", дозволяє вибрати вид покажчика миші;
- вкладка "переміщення", дозволяє отримати на екрані загасаючий слід при пересуванні покажчика миші;
- вкладка "загальний" дозволяє обрати драйвер миші.
- 4. Настройку принтерів, що призначені для конфігурації, управління локальним або сітьовим принтером, факсом, модемом і управління пристроями мережі.
- 5. Настройку паролів.
- 6. Настройку звуків.
- 7. Настройку клавіатури. Вікно діалогу вміщає:
	- вкладку "швидкість" (повтор символів, швидкість повтору, швидкість миготіння курсору);
	- вкладку "мова". Обирається з'єднання клавіш, які використовуються для переключення з однієї мови на іншу;
	- вкладку "загальна", яка задає драйвер клавіатури.
- 8. Вкладка "модем". Модем пристрій для передачі даних через телефонну лінію.
- 9. Вкладка "мультимедіа". Мультимедіа це об'єднання різної інформації в єдиний комплекс (текстової, цифрової, відео). Мультимедіа має кілька додатків.
- 10. Вкладка пошти й факсу.
- 11. Вкладка "мережа".
- 12. Вкладка системи, яка використовується для отримання інформації про користувача, про апаратне забезпечення, про зміну системних ресурсів, для настройки й конфігурації драйверів пристроїв.
- 13. Вкладка установки й знищення програм.
- 14. Вкладка установки оснащення.
- 15. Настройку шрифтів. Якщо використовуються шрифти True Type, то Windows і його додатки відображають на екрані шрифти так, як вони будуть виведені на друк.
- 16. Настройку екрана, що вміщує 4 вкладки:
	- тон, дозволяє встановити на робочому столі рисунок або візерунок;
	- заставка це переміщення візерунка або рисунка, що з'являється на екрані, якщо користувач не використовує комп'ютер протягом деякого часу;
	- оформлення, зміна кольору й форми деяких елементів екрана;

 параметри, які настроюють відеосистему (кількість кольорів, розмір системних шрифтів, роздільна здатність екрана, установлення моделі монітора й відеоадаптера).

Комп'ютерна система складається з двох основних компонент: апаратної та програклої.

Програми розташовані на **носіях** (дискетах, вінчестерах, компактдисках) та зберігаються у вигляді **файлій**. В файлі може зберігатися програма, текст, малюнок, закодований звук, відео зображення.

**фай** – це область на диску (дискета, вінчестер, компакт-диск), яка має ім'я, містить однотипну (програма, текст, малюнок,...) інформацію та обробляється як єдине ціле.

Розмір файла – це кількість інформації, що міститься в ньому, виміряна в байтах.

*Јж'я файла* (англ. *filename*) складається з двох частин — назви (name) та рожнзрелля (*extension*). Символ крапки є роздільником між двома частинами в імені файлу. Ім'я та розширення повинні відображувати вміст файлу.

Повне ім'я файлу складається із шляху до файлу та імені файла.

Шлях до файла – перелік імен папок, які потрібно послідовно відкрити, щоб спуститися до файла з найвищого рівня дерева файлів.

Розширення може не бути, в такому випадку говорять, що ім'я файлу "неповне".

Розширення показує *тип файла*: текстовий, графічний, музичний, відео, програма тощо.

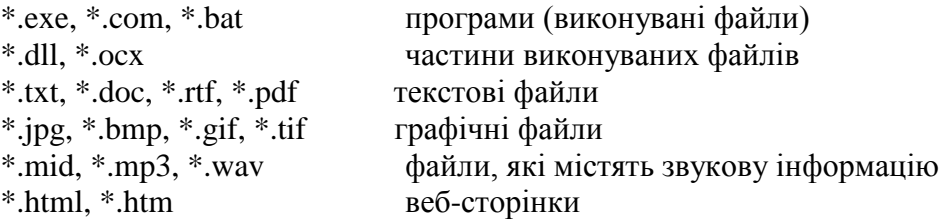

Файли можуть зберігатися в **папках**. Сама папка не зберігає файли, а лише об'єднує файли по змісту.

Ім'я папки складається так як ім'я файлу, але, в багатьох випадках, немає розширення.

Сукупність файлів, папок та правила їх організації утворюють файлову систежу.

ІІ. Графічний редактор CorelDraw

**Основні поняття та терміни:** *графічний редактор, об'єкт, панель інструментів, заливка, абрис.*

## Векторлзи редактор CorelDraw*:*

**CorelDRAW** - це цілий програмний комплекс, який включає в себе:

- *CorelDRAW* редактор векторної графіки;
- *CorelPhotoPaint* редактор растрової графіки;
- *CorelCapture* програму для захоплення зображення з екрану комп'ютера;
- *CorelTrace* програму для перекладу растрової картинки в векторне зображення та інше.

## Основні правила при роботі в програмі CorelDR AW.

Основні правила при роботі в програмі CorelDRAW:

- 1. Спочатку виділити об'єкт інструментом Вказівник і тільки після цього виконувати над ним зміни.
- 2. Кольори на палітрі лівою кнопкою вибираються для заливання замкнутих об'єктів , правою кнопкою для обрамлення (абрису). Колір ліній вибирається правою кнопкою миші. Абрис - лінія, що визначає форму об'єкта.

# Робоче вікно програми CorelDR AW

Програма CorelDRAW має стандартний віконний інтерфейс.

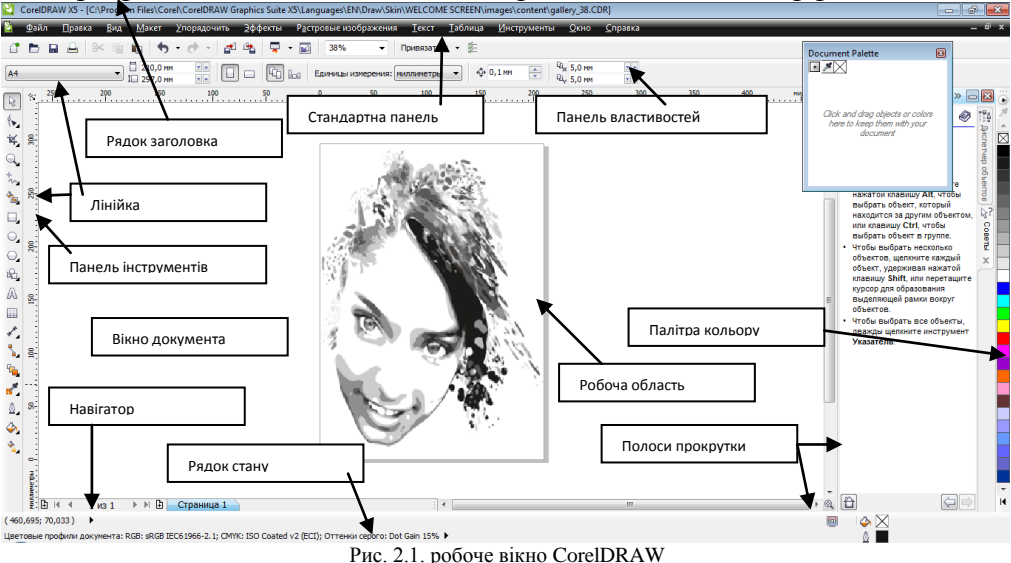

Об'єкт та його характеристики

Усі об'єкти векторного зображення мають цілу низку однакових характеристик: Контур Сегменти

- Деяку кількість точок або вузлів, з'єднаних між собою прямими або кривими (сегментами).
- Заливка Вузли
- Заливку (область всередині об'єкта, залита певним кольором).
- Контур (лінія, яку утворюють сегменти).

## Данель інстриментів.

**• Інструмент Pick (Budip)** є головним для всіх операцій DRAW. Його використовують для вибирання і переміщення об'єктів (якими потрібно працювати). Вибрати об'єкти можна по-різному, у більшості випадків достатньо клацнути клавішею мишки на об'єкті.

**Поверения** Виаре (Форма) призначений для внесення змін в окремі елементи об'єктів. Якщо вибрати цей інструмент: то зовнішні його контури перетворяться у набір вузлів, які можна пересувати, вирівнювати, а також змінювати їхні робочі характеристики. Крім редагування вузлів, інструмент Shape використовують для редагування символів тексту і растрових зображень, заокруглення кутів прямої виокремлення дуг і секторів з вибраного кола.

**• • Не Петрумент** *Zoom (Macumab***)** дає змогу змінювати масштаб зображення. Перший режим роботи перетворює курсор у лупу зі знаком "+" для збільшення потрібної частини об'єкта. Вибравши режим Pan One-Shot, можна захопити малюнок у певному місці i швидко перемістити його у потрібному напрям.

 $\mathscr{C}_4$   $\mathscr{C}_4$   $\mathscr{C}_5$   $\mathbb{F}_2$   $\mathbb{F}_3$  неструментом **Freehand** можна малювати криві довільної форми ніби звичайним олівцем. Режим **Bezier** дає змогу малювати гладкі криві, потрібні в якісних ілюстраціях, а новий для CorelDRAW інструмент *Natural Pen* - лінії різної товщини. Якщо потрібно задати розміри об'єктів, то можна скористатись інструментом Dimension. Для плавного переходу між об'єктами застосовують допоміжні лінії останнього режиму роботи.

**П** Інструмент *Rectangle* призначений для малювання прямокутників будь-яких розмірів та пропорцій.

Інструмент Ellipse дає змогу будувати різної форми еліпси.

**<u>О</u>** © **II** иструмент *Polygon* утворює випуклі многокутники та зірки з довільною кількістю вершин. Можна також малювати спіралі з різною кількістю витків та діаграмні сітки з різною кількістю комірок.

**Для введення тексту в малюнок використовують інструмент Jext.** Вибираючи відповідну піктограму в потрібному місці малюнка, задають різний за оформленням фігурний текст. До тексту можна застосувати такі спецефекти, як ефект глибини, відтінку i вирівнювання щодо кривої. За допомогою цього інструменту створюють простий текст, наприклад, підписи до об'єктів. Для цього потрібно на аркуш виокремити рамкою місце для тексту i ввести його.

 $\frac{1}{2}$ Інструмент *Interactive Jill* дає змогу швидко, без допомоги діалогового вікна, змінювати тональне заповнення. Ефект від дії цього інструменту вражаючий, тому його часто використовують для оформлення презентацій.

**І Інструмент** *Juteractive Jransparency* робить об'єкти прозорими. Можна задавати рівень прозорості та неоднорідну прозорість, яка зробить створені зображення реальнішими i життєвішими.

 $\mathbf{P} \mathbf{P} \blacksquare \boxtimes \boxtimes \mathbf{Q} \square \mathbf{P}$  3a допомогою інструменту InteractiveBlend можна створювати i редагувати переходи між об'єктами. Якщо вибрати перші два режими, то виконається відповідно інтерактивне налаштування переходу об'єктів або інтерактивна деформація об'єктів безпосередньо у вікні документа. Якщо потрібно задати форму об'єкта для його редагування, то використовують наступний режим цього інструменту. Для побудови тривимірного зображення об'єкта можна застосувати режим Interactive Extrude: у ньому для завдання точки збіжності зображення використовують останню кнопку зі списку режимів інструменту.

**<u>I</u>H**ентом *Cuttine* задають колір і стиль контуру вибраного об'єкта. Для контуру можна вибрати товщину лінії й одну з семи градацій чорного кольору або викликати діалогове вікно *Cutline Pen* для доступу до елементів керування і параметрів завдання іншого кольору контуру.

4. 4 97 Xi + - - - - - 1

**IN**  $\frac{1}{20}$   $\frac{1}{20}$   $\frac{1}{$  $\circ$   $\bullet$ зміни атрибутів заповнення вибраного об'єкта. За його допомогою можна регулювати кольори об'єкта, шаблони й інші характеристики заповнення. Щоб використати всі різноманітні засоби цього інструменту, потрібно звернутися до діалогових і допоміжних вікон.

#### Малювання ліній

Freehand (Крива), поряд з інструментом вибору Pick (Покажчик) ймовірно, найбільш часто використовуваний інструмент CorelDRAW. Цей інструмент можна використовувати для малювання як складних контурів, так і просто прямих ліній.

Для створення прямої лінії потрібно:

1. Вибрати з набору інструментів інструмент Freehand (Крива).

2. Клацнути де-небудь у межах сторінки ілюстрації (а можна і поза нею), щоб позначити початок лінії.

3. Клацнути де-небудь знову, щоб вказати кінець лінії. CorelDRAW сполучає ці дві точки прямою лінією і оточує лінію маркерами виділення.

Видалити створену лінію (як і будь-який інший об'єкт) можна, вибравши інструмент Pick (Покажчик), вибравши лінію і натиснувши клавішу <Delete>

## Вибір декількох об'єктів

Використовуючи інструмент Pick (Покажчик), можна вибирати одночасно більше одного об'єкта. Для цього є два способи:

1. Утримувати при послідовному виборі об'єктів клавішу <Shift>. Таким чином у вікні ілюстрації можна вибрати як завгодно багато об'єктів. При цьому повторним клацанням можна також скасовувати вибір об'єктів.

2. Використовуючи інструмент Pick (Покажчик), намалювати навколо групи об'єктів рамку вибору (прямокутник). При цьому будуть обрані тільки об'єкти, повністю охоплені рамкою вибору.

Вибрана група об'єктів оточується маркерами виділення, а в кожному з обраних об'єктів виділяється перший вузол.

## Створення фігир

## **Прямокутники**

Для створення прямокутника потрібно вибрати інструмент Rectangle (Прямокутник) і потім просто клацнути і намалювати фігуру де-небудь в області ілюстрації. Щоб отримати квадрат, потрібно при малюванні прямокутника утримувати клавішу <Ctrl>.

## Еліпс і коло

Для створення еліпса (його також називають овалом), потрібно в наборі інструментів вибрати інструмент Ellipse (Еліпс) і розтягнути фігуру на площі ілюстрації. Продовжувати змінювати розміри та обриси овалу можна до відпускання кнопки миші. Щоб отримати точну коло, потрібно під час малювання еліпса утримувати клавішу <Ctrl>.

#### Багатокитники

Щоб створити правильний багатокутник, потрібно клацнути інструмент Polygon (Багатокутник) і розтягнути фігуру мишею в сторінці ілюстрації.

За замовчуванням фігура для інструменту Polygon (Багатокутник) п'ятикутник.

Кількість сторін фігури, яка створюється інструментом Polygon (Багатокутник), можна міняти. При цьому максимальна кількість сторін багатокутника - 500. Для призначення кількості сторін потрібно клацнути правою кнопкою миші на інструменті Polygon (Багатокутник) в наборі інструментів і в контекстному меню вибрати Properties (Властивості). Потім у розділі Polygon (Багатокутник) вікна діалогу Options (Параметри) ввести або встановити кількість сторін в кільцевому списку Number of Points / Sides (Число вершин / сторін).

Інструмент Polygon (Багатокутник) можна також використовувати для малювання зірок (опукло-увігнутих багатокутників).

#### Вибір ширини абриси

Найшвидший спосіб призначити ширину абрису вибраного об'єкту (або об'єктів) - клацнути на інструменті Outline (Абрис) в наборі інструментів і вибрати потрібну ширину з спливаючої панелі. Тут доступні кілька стандартно встановлених ліній абрисів різної ширини в пунктах.

#### Робота з заливками

CorelDRAW дозволяє застосовувати до будь-якому вибраному закритому об'єкту наступні п'ять базових типів заливок:

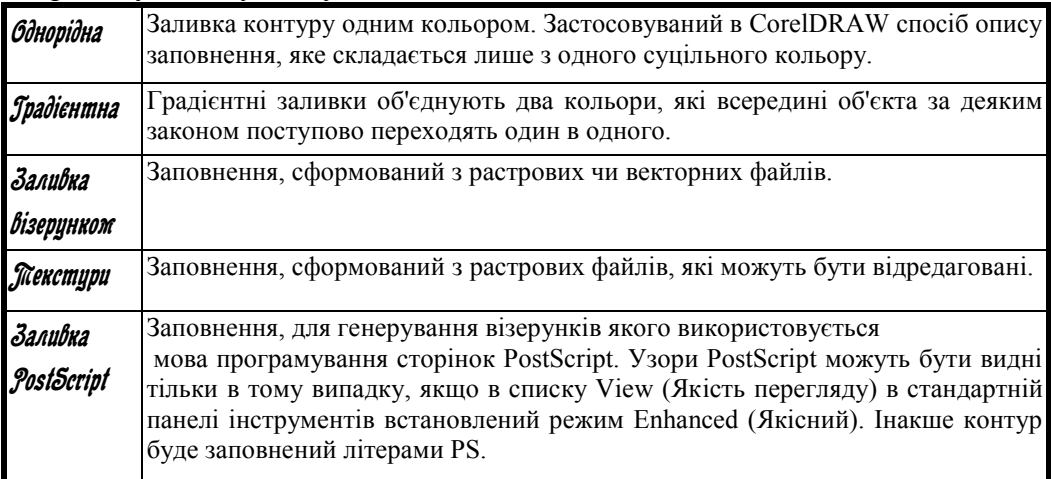

Інструменти для відкриття вікон діалогу заливок різного типу знаходяться на панелі Fill (Заливка) (перші п'ять).

Заливки візерунком, текстурні заливки та заливки PostScript застосовується для створення спеціальних ефектів. Усього частіше ж використовуються однорідні або градієнтні заливки.

Заливки можна застосовувати тільки до закритих об'єктах, якими є розглянуті вище фігури (прямокутник, еліпс чи багатокутник) або будьякий довільний малюнок із замкнутим абрисом.

# ІІІ. Текстовий процесор

**Основні поняття та терміни:** *системи опрацювання текстів, текстовий процесор, текстовий редактор, видавничі системи, колонтитули, редагування, форматування, символ, список, редактор формул.*

#### Системи опрацювання тексті можна поділити на три групи:

- 1. текстові редактори найпростіші системи для роботи з текстовою інформацією (Notepad, Блокнот, WordPad);
- 2. текстові процесори крім усіх функцій редактора, дають змогу редагувати та форматувати текст, вставляти графічні об'єкти, перевіряти правопис тощо (MS Word, OpenOffice, WordPerfect, Word-Star);
- 3. видавничі системи призначені для створення макетів газет, журналів та книжок, застосовуються у видавничій справі.

Текстовий процесор (ТТ) — це програма, що дозволяє вводити, редагувати й форматувати текст, вставляти малюнки й таблиці, перевіряти правопис, складати зміст, виконувати перенос слів та багато інших складних операцій.

## Фулкхії текстового прохесора:

- організація введення тексту за допомогою клавіатури та збереження його в пам'яті;
- редагування тексту (копіювання, переміщення, вилучення тощо);
- підготовка документа до друку та його друкування;
- редагування декількох документів одночасно;
- форматування тексту (оформлення тексту, зміна його параметрів);
- перевірка правопису (орфографії та синтаксису);
- використання графічних зображень у тексті;
- використання таблиць у тексті.

Текстовий процесор Microsoft Word — програма, призначена для роботи в системі Windows, а тому її інтерфейс подібний до інтерфейсів інших Windows-програм. Це стосується структури вікна програми, назв деяких команд, вигляду діалогових вікон тощо.

## Ілтермеис Microsoft Word 2007

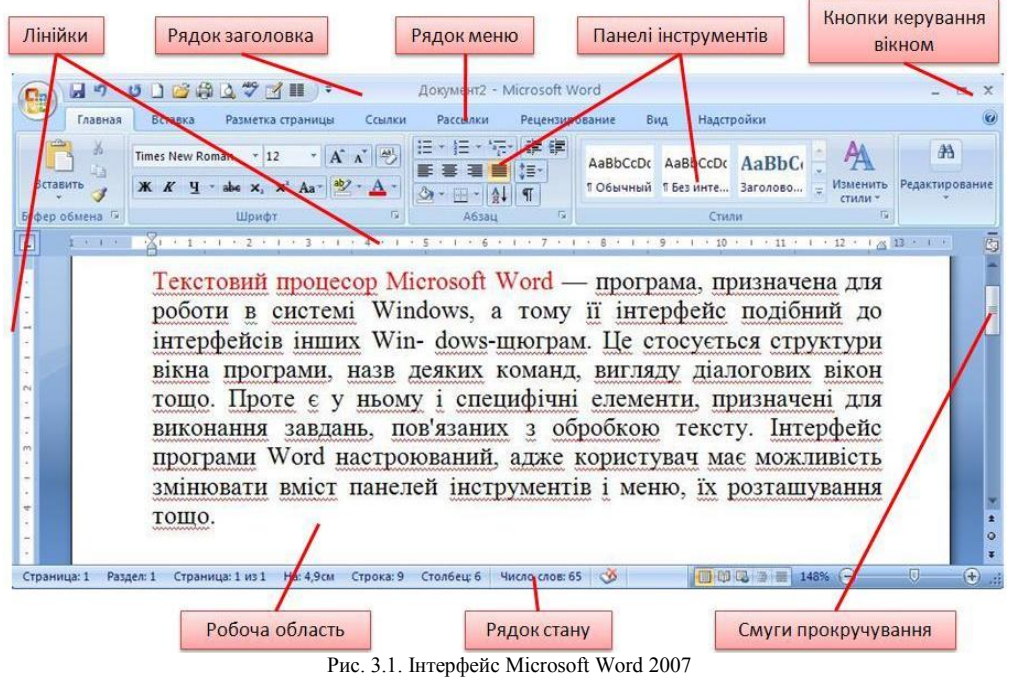

## Записк Т.П:

- 1. головне меню ОС;
- 2. значка чи ярлика програми Microsoft Word;
- 3. значка чи ярлика раніше створеного документа.

#### Збереження файлів текстових докиментів:

- Документ Word **(***\*.docх, \*.doc***)** власний формат текстового процесора Word. У цьому форматі документи зберігаються за замовчуванням.
- Шаблон документа **(***\*.dotх, \*.dot***)** формат шаблона, на якому можуть базуватись інші документи.
- $\checkmark$  Текст у форматі RTF (\**.rtf*) формат RTF (Rich Text Format розширений текстовий формат), що є також універсальним форматом текстових файлів, у якому зберігається форматування тексту.
- Звичайний текст **(***\*.txt***)** простий текстовий формат, у якому зберігаються символи, проте не зберігається форматування.
- Веб-сторінка **(***\*.htm; \*.html***)** формат веб-сторінки; його використовують у разі розміщення документа в Інтернеті.

#### Дії ж тексток:

Редагивання – процес внесення змін до документа, виправлення помилок.

Форкатувалля – процес зміни зовнішнього вигляду документа.

## Мсталовка паракетрів сторілок

#### Тараметри сторінки

До основних параметрів сторінки відносяться розмір сторінки, поля і орієнтація сторінки.

Параметри сторінки можна встановлювати як для усього документу, так і для його окремих розділів. Для вибору і установки параметрів сторінки використовують елементи групи Таражетри страницы вкладки Разметка странциы (рис. 3.2).

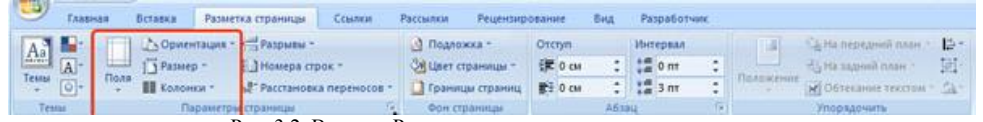

Рис. 3.2. Вкладка Разметка страницы

#### Вибір розміру паперу

У вкладці Разметка страницы в групі Параметри страницы клацніть по кнопці Затері в списку, що з'явився, виберіть один з пропонованих розмірів (рис. 3.3). За наявності розділів в документі вибраний розмір сторінки буде встановлений тільки для поточного розділу.

Для вибору довільного розміру паперу і його застосування для усього документу виберіть команду

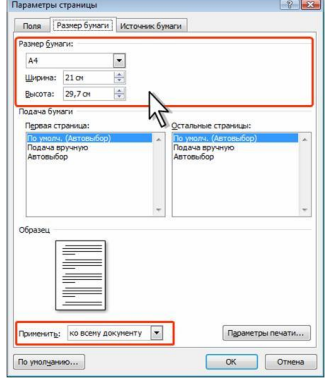

Дригие размеры страниц.

У клітинках Ширина і Высота вкладки Зазмер бумаги діалогового вікна **Параметри страницы** (рис. 3.4) встановите необхідні розміри.

Максимально можлива висота і ширина сторінки - 55,87

Рис. 3.3. Вибір розміру сторінки

Вставка Разметка страницы | Ссылк у Ориентация - х- Разрывы -<u> | Вамер - | Номера строк</u> 21.59 си х 27.94 си Legal<br>21,59 cu r 35,56 cu Executive<br>18.41 cu x 26.67 cu 21 cu x 29,7 cu A5 AS  $(14,8)$  cut  $\frac{21}{21}$  cut

 $\Box$ 

**Конверт #10** 10.48 cu x 24.13 cu **Konsept DL**  $11 \, \text{cm} \times 22 \, \text{cm}$ **Конверт С5** 16.2 см к 22.9 см Конверт В5<br>17,6 см х 25 см **Konsept Monarch** 9,84 см х 19,05 см Другие размеры страниц.

см (22 дюйми). При необхідності виберіть необхідний параметр в списку, що розкривається, Применить.

Рис. 3.4. Установка розміру сторінки

# Установка полів сторінки

У вкладці Зазметка страницы в групі Лараметри страницы клацніть по кнопці Толя і в меню, що з'явилося, виберіть один з пропонованих варіантів (рис. 3.5). За наявності розділів в документі вибраний розмір полів буде встановлений тільки для поточного розділу.

Для вибору довільного розміру полів і застосування їх для усього

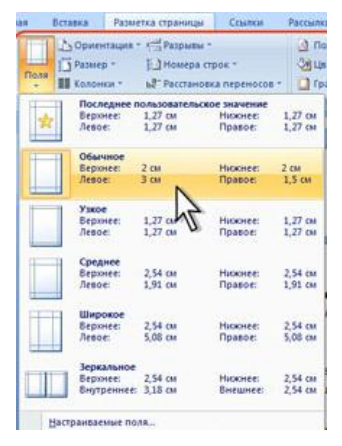

Рис. 3.5. Вибір розміру полів сторінки

#### Орієнтації сторінки

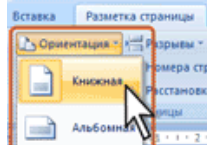

Рис. 3.7. Вибір

#### Робота з колонтитилами

мера стр **CEANORK** 

орієнтації сторінки

## У вкладці *Разметка страницы* в групі *Параметри* страницы клацніть по кнопці бриентация і в меню, що з'явилося, виберіть один з запропонованих варіантів (рис. 3.7). За наявності розділів в документі вибрана орієнтація буде встановлена тільки для поточного розділу.

Колонтитули – текст чи графічне зображення, розташовані у верхньому та нижньому полях кожної із сторінок документу. Можуть містити текст, таблиці, графічні елементи.

У документі усі сторінки можуть мати однакові колонтитули. Але можна зробити так, щоб відрізнялися колонтитули парних і непарних сторінок, а колонтитул першої сторінки відрізнявся від усіх інших. Крім того, для кожного розділу документу можна створювати незалежні колонтитули.

Колонтитули можна задавати самостійно або скористатися колекцією стандартних блоків колонтитулів.

Не можна одночасно працювати з основною частиною документу і його колонтитулами.

Для переходу до створення і редагування колонтитулів двічі клацніть мишею у верхньому або нижньому полі сторінки. При цьому автоматично

У клітинках Верхнее, Нижнее, Левое, Правое вкладки Толя діалогового вікна Тараметри страницы (рис. 3.6) встановіть необхідні розміри полів. При необхідності виберіть необхідний параметр в списку, що

розкривається, Дрименить.

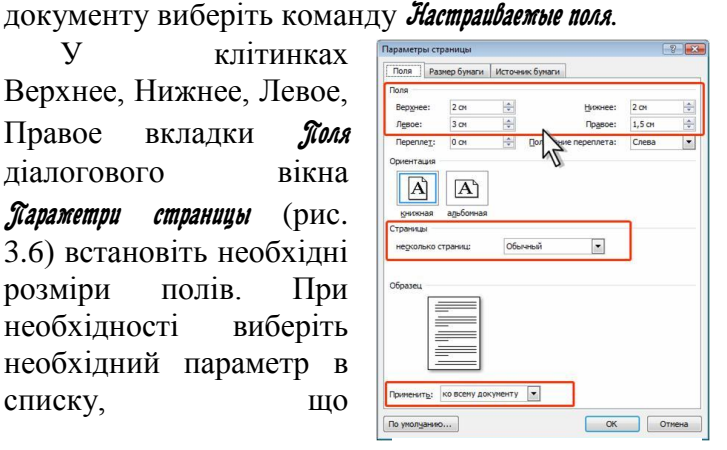

Рис. 3.6. Установка розміру полів сторінки

відкриється спеціальна вкладка Word 2007 - Работа с колонтитилами/Конструктор (рис. 3.8).

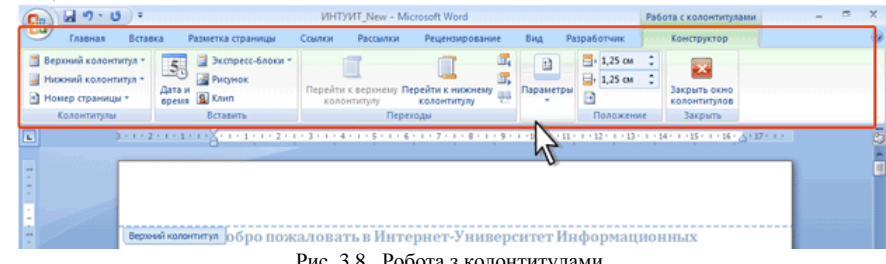

Рис. 3.8. Робота з колонтитулами

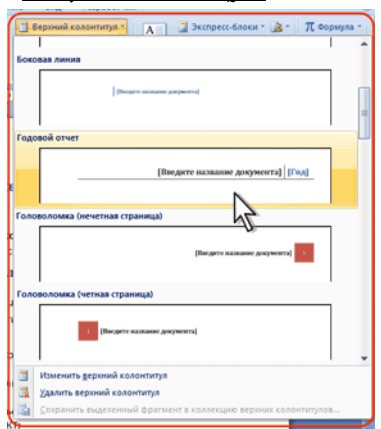

Рис. 3.9. Вибір стандартного колонтитулу

У вкладці Вставка в групі Колонтитулы клацніть по кнопці Верхний колонтитил або Нижний колонтитил і в списку, що з'явився, виберіть один з пропонованих колонтитулів (рис. 3.9).

 У колонтитулі замість підказок (рис. 3.10) введіть необхідний текст; він не обов'язково повинен відповідати змісту підказки. Окрім тексту можна вставляти таблиці і графічні об'єкти. При необхідності змініть оформлення колонтитулу.

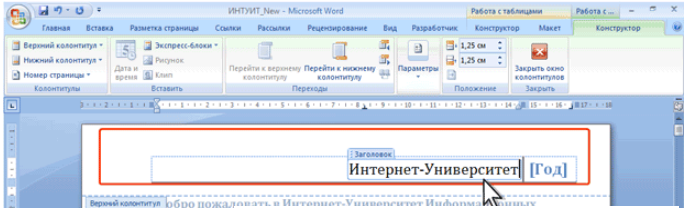

## Иукерахія сторілок

Розставляння номерів сторінок в  $\frac{1}{2}$   $\frac{1}{2}$   $\frac{1}{2}$   $\frac{1}{2}$   $\frac{1}{2}$   $\frac{1}{2}$   $\frac{1}{2}$ Ha noney Change ia. Temples nones **R** a. итет Информаци **INNINE DRE Rac VOMMODTO** ÁУ шa Toxyonnega

Рис. 3.11. Вставка номерів сторінок

Рис. 3.10. Введення даних в стандартний колонтитул

Word 2007 робиться автоматично відразу в усьому документі.

Нумерацію сторінок можна робити при будь-якому режимі відображення документу, але зручніше це робити в режимі Разметка страницы.

У вкладці *Вставка* в групі Колонтитулы клацніть по кнопці Номер страницы, в списку, що з'явився,

## Створення колонтитилів

 $\sim$  19  $\sim$ 

виберіть один із способів розташування нумерації (Вверху сторінки, знизу сторінки або на полях сторінки), а потім один з варіантів нумерації (рис. 3.11).

Після вставки номера документ автоматично буде перекладений в режим роботи з колонтитулами.

Залежно від вибраного варіанту нумерації номер сторінки може бути вставлений як звичайне поле або в спеціальному графічному об'єктінаписі.

Вставити номери сторінок можна в режимі роботи з колонтитулами.

#### Зміна способи нимерації і початковий номер

У вкладці Вставка в групі Колонтитилы клацніть по кнопці Номер страницы і в списку, що з'явився, виберіть команду Формат номеров странии.

У діалоговому вікні Формат номеров страниц в списку, що розкривається, Формат номера виберіть спосіб нумерації сторінок, а в клітинці Начать с. встановіть номер, починаючи з якого слід нумерувати сторінки.

#### Друк докукелтів

Режим перегляду документів Word Разметка страницы забезпечує відображення документу практично так, як він буде надрукований. Тому, як правило, ніякої спеціальної підготовки документу до друку не потрібно.

Проте при роботі в інших режимах відображення може знадобитися попередній перегляд документу перед друком.

Крім того, може знадобитися друк не усього документу, а його окремих фрагментів, друк документу в декількох

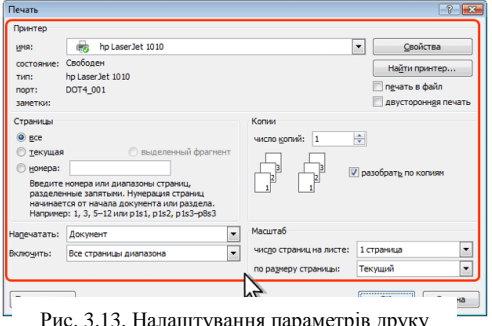

Рис. 3.13. Налаштування параметрів друку документів

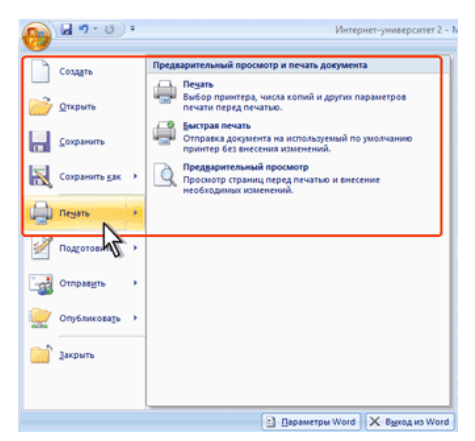

Рис. 3.12. Друк і налаштування друку документів

екземплярах і так далі. В цьому випадку необхідно настроїти параметри друку.

Для друку і підготовки документу до друку використовується команда Печать меню кнопки Office і команди підпорядкованого меню (рис. 3.12).

Налаштування робиться у вікні  $\mathcal{R}$ ечать (рис. 3.13)

 $\sim$  20  $\sim$ 

#### Робота зі списками

При створенні документів може знадобитися різна нумерація абзаців.

В деяких випадках список вимагається не пронумерувати, а відмітити якими-небудь значками-маркерами. Часто таке оформлення застосовується не лише до списків, але і до звичайних абзаців тексту.

Окрім нитерованих і таркірованих списків є ще один спосіб оформлення тексту - багаторівневі списки. У них можна використовувати і нумерацію, і маркери, або і те, і інше одночасно. Найчастіше застосовують таке оформлення до заголовків, але можна оформляти і звичайний текст. При цьому вид нумерації і маркерів визначається рівнем тексту.

Приклади різних списків наведені на рис. 3.14.

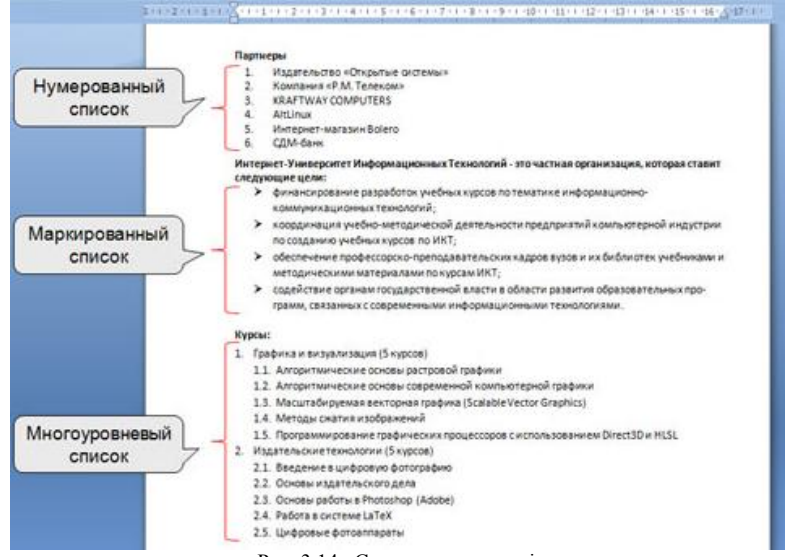

Рис. 3.14. Списки в документі

## Сформлення нимерованих списків. Створення списки

При оформленні списків слід пам'ятати, що елементом списку може бути тільки абзац. Список, набраний в рядок, автоматично пронумерувати не можна.

Виділіть декілька абзаців, що оформляються у вигляді списку. Клацніть по стрілці кнопки Нумерация групи Абзац вкладки Гйавлая (рис. 3.15) і в галереї списків оберіть потрібний варіант нумерації. При наведенні покажчика миші на вибираний список спрацьовує функція перегляду, і

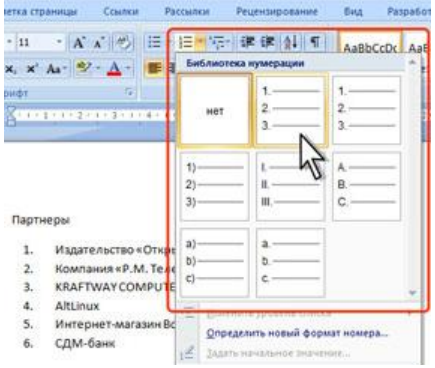

Рис. 3.15. Оформлення нумерованого списку

фрагмент документу відображується нумерованим.

#### Налаштивання параметрів списки

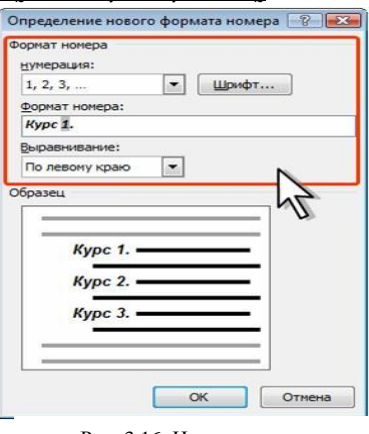

Рис. 3.16. Налаштування параметрів списку

Можна змінити параметри створеного раніше списку або налаштувати ці параметри при створенні списку.

Виділіть абзаци, що оформлені або оформляються у вигляді списку.

Клацніть по стрілці кнопки Лумерация групи Абзац вкладки **Главная** і оберіть команду бпределение нового формата номера. У діалоговому вікні Определение нового формата

номера (рис. 3.16) встановите необхідні параметри.

#### бформлення маркірованих списків. Створення списки

Виділіть декілька абзаців, що оформлюються у вигляді списку.

Клацніть по стрілці кнопки *Маркеры* групи Абжах вкладки Гйавлая (мал. 3.17) і в галереї оберіть потрібний маркер. При наведенні покажчика миші на вибираний маркер спрацьовує функція перегляду, і фрагмент документу відображається маркірованим.

Оформлення багаторівневих списків. Створення списку

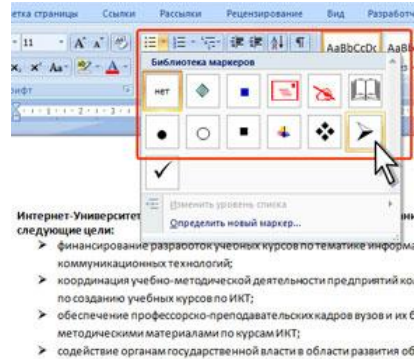

программ, связанных с современными информационными технол

课课 41 年 AaBbCcDr AaBbCcDr A все<br>Текущий список Библиотека с Cratus **Desnen 1.01 Calling** Fnasa t is Определить новый многоуровневый список Определить новый стиль списка.

Рис. 3.17. Оформлення багаторівневого списку

Виділите декілька абзаців, що

Рис. 3.17. Оформлення маркірованого списку

оформлюються у вигляді багаторівневого списку. Клацніть по кнопці Многоировневый список групи Абзац вкладки Гйавлая (рис. 3.18) і в галереї списків оберіть потрібний варіант нумерації. При наведенні покажчика миші обраний список відображається крупніше, але функція перегляду в документі не працює.

Якщо абзаци тексту, що оформлюються, не розрізняються відступами ліворуч, то спочатку список не буде багаторівневим (рис. 3.19).

Для зниження рівня окремих абзаців списку

потрібно збільшити відступ ліворуч. Виділите абзац (абзаци) і натисніть кнопку Увеличить отступ групи Абзац вкладки Главная (рис. 3.20).

| $r = 11$<br>$x, x'$ $Ax'$ $y'$ $A'$<br>Цонфт | 15                            |                                            | · A A H 出 相 阳 阳 建建 4 年<br>$\blacksquare$ $\blacksquare$ : $\mathbb{S}$ : $\blacksquare$ :                      | AaBbCcDc              | AaBbCcD |
|----------------------------------------------|-------------------------------|--------------------------------------------|----------------------------------------------------------------------------------------------------|-----------------------|---------|
|                                              |                               |                                            |                                                                                                    | 1 Обычный 1 без инте. |         |
|                                              |                               |                                            | A618U                                                                                                    | n                     | С'n     |
|                                              |                               |                                            | ■ 「 V NY 1 Y L Y Z Y L Y 3 Y L Y 4 Y L Y S J L Y 8 Y L Y 2 Y L Y 8 Y L Y 2 Y L Y 10 Y L Y 11 Y L Y 12 Y L Y 11 |                       |         |
|                                              |                               |                                            |                                                                                                    |                       |         |
|                                              |                               |                                            |                                                                                                    |                       |         |
| 1.                                           |                               | Дискретные структуры (б курсов)            |                                                                                                    |                       |         |
| 2.                                           |                               | Введение в схемы, автоматы и алгоритмы     |                                                                                                    |                       |         |
| 3.                                           |                               | Введение в теорию множеств                 |                                                                                                    |                       |         |
| 4.                                           | Логические нейронные сети     |                                            |                                                                                                    |                       |         |
| 5.                                           |                               | Основы дискретной математики               |                                                                                                    |                       |         |
| б.                                           |                               | Основы теории нейронных сетей              |                                                                                                    |                       |         |
| 7.                                           |                               | Основы теории нечетких множеств            |                                                                                                    |                       |         |
| 8.                                           |                               | Издательские технологии (5 курсов)         |                                                                                                    |                       |         |
| 9.                                           |                               | Введение в цифровую фотографию             |                                                                                                    |                       |         |
|                                              | 10. Основы издательского дела |                                            |                                                                                                    |                       |         |
|                                              |                               | 11. Основы работы в Photoshop (Adobe)      |                                                                                                    |                       |         |
|                                              | 12. Работа в системе LaTeX    |                                            |                                                                                                    |                       |         |
|                                              | 13. Цифровые фотоаппараты     |                                            |                                                                                                    |                       |         |
|                                              |                               | 14. Интеллектуальные системы (5 курсов)    |                                                                                                    |                       |         |
|                                              | 16. Нейроинформатика          |                                            | 15. Введение в анализ, синтез и моделирование систем                                                           |                       |         |
|                                              |                               | 17. Нейрокомпьютерные системы              |                                                                                                    |                       |         |
|                                              |                               |                                            | 18. Нейрокомпьютинг и его применения в экономике и бизнесе                                                     |                       |         |
|                                              |                               |                                            | 19. Проектирование систем искусственного интеллекта                                                            |                       |         |
|                                              |                               | 20. История и социальные вопросы (2 курса) |                                                                                                    |                       |         |
|                                              |                               | 21. История информационных технологий      |                                                                                                    |                       |         |
|                                              |                               |                                            | 22. Основы права интеллектуальной собственности                                                                |                       |         |

Рис. 3.19. Заготівля багаторівневого списку Рис. 3.20. Заготівля багаторівневого списку

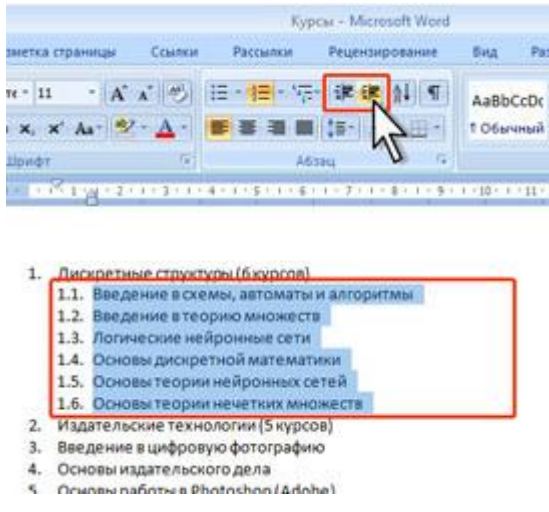

#### Робота з колонками

Для того, щоб створити колонки MS Word, потрібно: обрати Разметка страницы - Колонки, а потім створити текст або навпаки, набрати текст та обрати Разметка странциы - Колонки.

### Створення таблиці. Загальні відожості про таблиці

Таблиці в документах Word використовують, переважно, для впорядковування представлення даних. У таблицях можна робити обчислення, таблиці можна застосовувати для створення бланків документів. Табличні дані можна використовувати для створення діаграм. Елементи таблиці можуть містити текст, графічні об'єкти, вкладені таблиці. Для вставки таблиці використовують вкладку Зставка.

Для роботи з таблицями в Microsoft Word застосовують контекстні вкладки Конструктор і Макет групи вкладок Работа с таблицами (рис. 3.21). Ці вкладки автоматично відображаються, коли курсор знаходиться в якомунебудь елементі існуючої таблиці.

| $47 - 13$<br>$\Box$                                                                                                    | Crygerma - Microsoft Word                                                                                                    | Работа с таблицами                                                                                                  |
|----------------------------------------------------------------------------------------------------|----------------------------------------------------------------------------------------------------|----------------------------------------------------------------------------------------------------|
| Разметка страницы<br>Вставка<br>Главная                                                                                                    | Рецензирование<br>Разработчик:<br>Рассылки<br><b>Banz</b><br>Ссылки                                                                                                    | Đ<br>Maker<br>Конструктор                                                                                           |
| <b>V</b> Первый сталбец<br>У. Строка заголовка<br>Последний столбец<br>Строка итогов<br>V Чередующиеся строки - Чередующиеся столбцы                                                                                          | <b>Ch</b> Sanness -<br>H<br><b>PERSON</b><br>$- - + + -$<br>----<br>0.5 <sub>NT</sub><br>П Границы *<br>----<br><b>vassis</b> k<br>88886<br>----                                        | T-1<br>×<br>Нарисовать Ластик<br>Liser nepa -<br>таблицу                                                            |
| Параметры сполей таблиц                                                                                                    | Стили таблиц                                                                                                    | Нарисовать границы                                                                                                  |
| я<br>$M3 - 15$ $7$<br>면                                                                                                    | Студенты - Microsoft Word                                                                                                    | $\equiv$<br>Работа с таблицами                                                                                      |
| Разметка страницы<br>Вставка<br>Главная                                                                                                    | <b>Решензирование</b><br>Разработчик<br>Рассылки<br><b>B</b> ing<br>Семлеи                                                                                                    | $\overline{M}$<br>Maxet<br>Конструктор.                                                                             |
| 日常日<br><b>But Betasurre CHAtty</b><br>12 Выделить -<br>$\boldsymbol{\times}$<br>亜<br><b>SECTABILITY CARBA</b><br><b>ПЕЙ Отобразить сетку!</b><br>Вставить<br>Удалить<br><b>В Вставить справа</b><br><b>CROACTES</b><br>CBeDXV | $9   0.87$ cm<br>121 Объединить вчейки<br><b>FR</b><br>H.<br><b>При Разбить ячейки</b><br>立間<br>$10 - 10$<br>$\frac{1}{2}$ 1.6 cm<br>$= 1$<br><b>Mini Astonogoop</b><br>Разбить таблицу | $A \equiv$<br>$\frac{1}{2}$<br>-<br>14,000<br>Поля<br>Данимие<br>Направление<br><b>SHIPHKIP</b><br>$\sim$<br>Tekcza |
| Таблица<br>Строки и столбцы                                                                                                    | Развиго вченики.<br>Объединить<br>_ _ _ _                                                                                                    | <b><i><u>Esiziamvimaviane</u></i></b>                                                                               |

Рис. 3.21. Вкладки для роботи з таблицями

Окрім звичайних таблиць Word документи можуть містити таблиці, імпортовані з Microsoft Excel, і таблиці Microsoft Excel, створені безпосередньо в документі.

# Вставка таблиці Microsoft Word

Таблиця завжди вставляється в те місце документу, де в даний момент знаходиться курсор. Краще всього поставити курсор в початок абзацу тексту, перед яким повинна розташовуватися створювана таблиця.

Для швидкої вставки простої таблиці у вкладці Вставка натисніть кнопку Таблица і в табло, що з'явилося, при натиснутій лівій кнопці виділите необхідне число стовпців і рядків (рис. 3.22). При наведенні покажчика

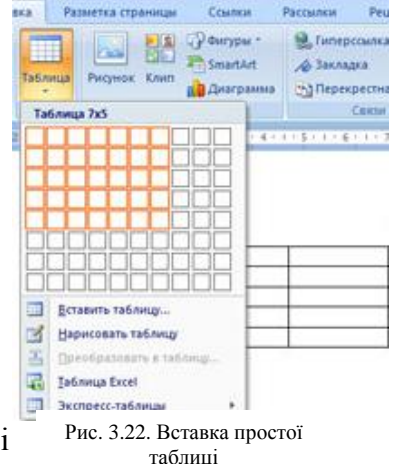

миші спрацьовує функція перегляду, і створювана таблиця відображується в

документі. Таблиця займає усю ширину сторінки і має стовпці однакової ширини.

## Дараметри створюваної таблиці.

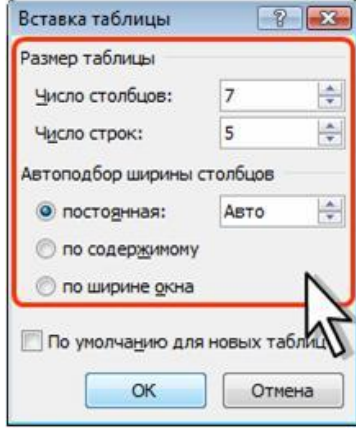

Рис. 3.23. Вибір параметрів таблиці, що вставляється

Клацніть кнопку Таблица у вкладці Вставка і виберіть команду Вставить таблици (рис. 3.23).

У вікні Вставка таблицы (рис. 3.24) виберіть необхідну кількість рядків і стовпців, а також спосіб автопідбору. При виборі режиму постійний можна встановити ширину стовпців таблиці.

При створенні таблиці можна скористатися наявними заготовками Microsoft Word або власними, раніше створеними таблицями.

Натисніть кнопку Таблица у вкладці Вставка і виберіть команду Экспресс-таблицы, оберіть

потрібну. Призначені для користувача таблиці, занесені в список експрес-таблиць, зазвичай розташовуються в розділі ббщие у кінці списку.

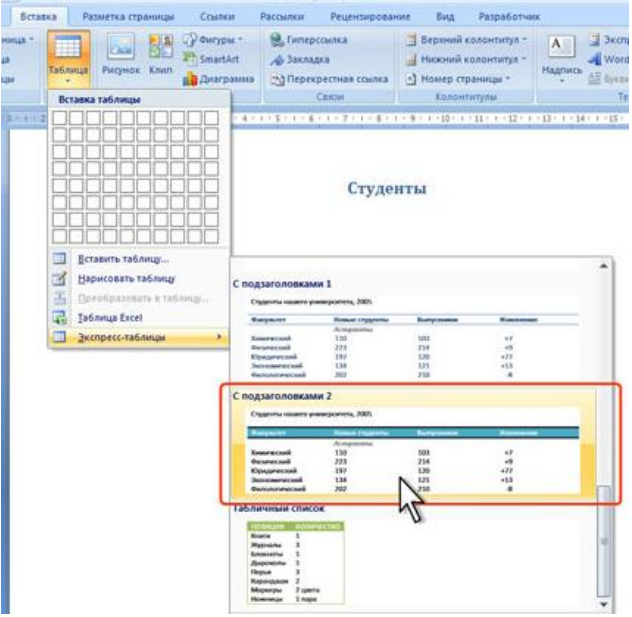

Рис. 3.24. Вибір експрес-таблиці

## Сформлення таблииі. Використання стилів оформлення

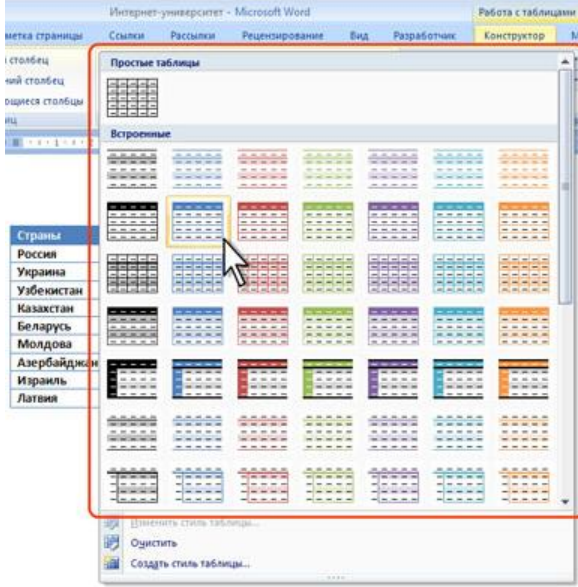

Рис. 3.25. Вибір стилю оформлення таблиці колірне оформлення таблиці.

Word пропонує велику кількість готових варіантів оформлення (стилів оформлення) таблиць. У вкладці Конструктор в групі Стили таблиц є список стилів (рис. 3.25). При наведенні покажчика миші на вибираний стиль спрацьовує функція перегляду, і оформлення таблиці відображується в документі.

Колірне оформлення стилів визначається темою, вибраною при оформленні документу. При подальшій зміні теми буде змінено і

Після вибору стилю в групі Параметры стилей таблиц вкладки Констриктор (рис. 3.26) можна встановити деякі особливості його застосування до конкретної таблиці.

| $-0 - 0$<br>$\mathbf{C}_{\mathbf{H}}$                                                        |                                                | Интернет-университет - Microsoft Word                                                                                                    |                         |                                       |                                 | Работа с таблицами |                                          |
|----------------------------------------------------------------------------------------------|------------------------------------------------|----------------------------------------------------------------------------------------------------|-------------------------|---------------------------------------|---------------------------------|--------------------|------------------------------------------|
| Главная<br>Betagga                                                                           | Разметка страницы                              | Семпеи<br>Рассылки                                                                                                    | Рецензирование          | <b>Bitt</b>                           | Paspa6otium:                    | Конструктор        | Maket                                    |
| <b>У</b> Строка заголовка<br>Строка итогов<br>V. Чередующиеся строки V. Чередующиеся столбцы | <b>У</b> Первый столбец<br>√ Последний столбец | ----<br>$\frac{1}{2} \left[ \frac{1}{2} \left[ \frac{1}{2} \left[ \frac{1}{2} \left[ \frac{1}{2} \left[ \frac{1}{2} \left[ \frac{1}{2} \left[ \frac{1}{2} \right] \right] \right] \right] \right] + \frac{1}{2} \left[ \frac{1}{2} \left[ \frac{1}{2} \left[ \frac{1}{2} \left[ \frac{1}{2} \left[ \frac{1}{2} \left[ \frac{1}{2} \left[ \frac{1}{2} \right] \right] \right] \right] \right] \right] + \frac{1}{2} \left[ \frac{1}{2} \left[ \frac{1}{2} \left[ \$<br>5555<br>開開<br><b>LEEGER</b> | <b>Bill Att</b> And And | <b>Эт Заливка -</b><br>El Tpaniques - | 3 <sub>mm</sub><br>Liser nepa - |                    | 稻<br>Нарисовать Ластик<br><b>Ta6mius</b> |
| Параметры стилей таблиц                                                                      |                                                |                                                                                                    | Стили таблиц            | Нарисовать границы                    |                                 |                    |                                          |
| Ŀ                                                                                            | <b>SPANISHMENT STATE</b>                       | <b>CRANGE DIRECTIVE SHOPS ON A REPORT OF BUILDING A REPORTED THE REPORT OF A REPORT OF A REPORT OF A REPORT OF A</b>                                                                                                    |                         |                                       |                                 |                    |                                          |
|                                                                                              |                                                |                                                                                                    |                         |                                       |                                 |                    |                                          |
|                                                                                              |                                                |                                                                                                    | Студенты                |                                       |                                 |                    |                                          |
|                                                                                              | Страны                                         | 2003                                                                                                    | 2004                    | 2005                                  | 2006                            | <b>Bcero</b>       |                                          |
|                                                                                              | Россия<br>Украина                              | 5330<br>631                                                                                                    | 18704<br>2690           | 14927<br>2150                         | 55916<br>10600                  | 94877<br>16071     |                                          |
|                                                                                              | Узбекистан                                     | 154                                                                                                    | 1226                    | 1026                                  | 2381                            | 4787               |                                          |
|                                                                                              | Казакстан                                      | 200                                                                                                    | 801                     | 688                                   | 2712                            | 4401               |                                          |
|                                                                                              | Беларусь                                       | 168                                                                                                    | 742                     | 682                                   | 2798                            | 4390               |                                          |
|                                                                                              | Молдова                                        | 90                                                                                                    | 362                     | 270                                   | 968                             | 1690               |                                          |
|                                                                                              | Азербайджан                                    | 52                                                                                                    | 223                     | 169                                   | 673                             | 1117               |                                          |
| $\sim$                                                                                       | Израиль                                        | 44                                                                                                    | 292                     | 184                                   | 577                             | 1097               |                                          |

Рис. 3.26. Зміна параметрів стилю оформлення таблиці

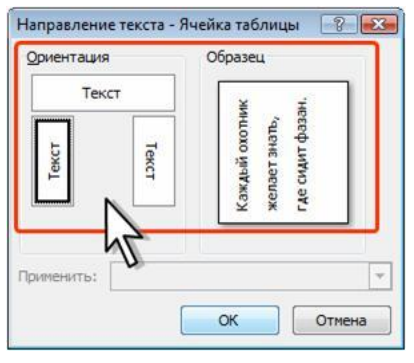

Рис. 3.27. Вибір напрямку тексту в осередку

#### Поворот тексту

Текст в елементах таблиці можна розташовувати не лише горизонтально, але і під кутом ±90° зверху вниз або від низу до верху.

Виділите фрагмент таблиці, в осередках якого обертається текст. Якщо напрям тексту змінюється в одному осередку, її можна не виділяти, досить встановити в ній курсор.

У вкладці Макет в групі Виравнивание

натисніть кнопку Направление текста (рис. 3.27).

## Явтопідбір параметрів шрифти

Можна встановити автоматичний підбір параметрів шрифту (інтервал і масштаб) так, щоб вміст клітинок розташовувався в один рядок від краю до краю осередку.

Виділите клітинки, для яких треба встановити автопідбір параметрів шрифту.

У вкладці Макет в групі Таблица натисніть

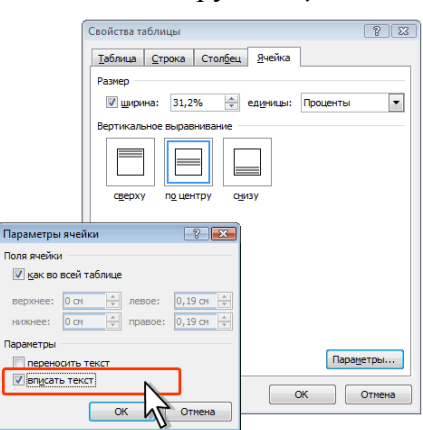

Рис. 3.28. Автопідбір параметрів шрифту

#### кнопку Свойства.

У вкладці Ячейка вікна Свойства таблицы натисніть кнопку Параметры.

У вікні Параметры ячейки (рис. 3.28) встановіть прапорець вписати текст.

#### Робота з формилами

Існує декілька способів створення формул у текстовому документі.

Перший спосіб використовується для нескладних математичних виразів. Вираз оформлюється з використанням параметрів оформлення символів (рис. 3.29).

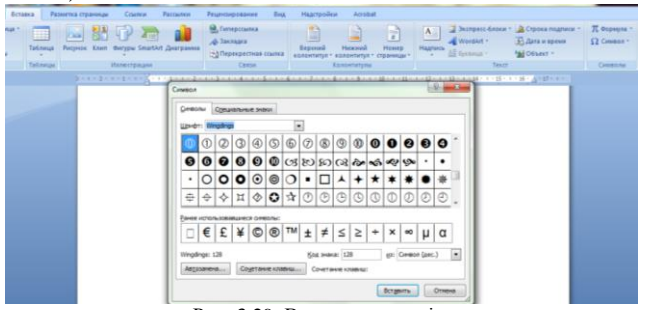

Рис. 3.29. Вставка символів

Інший спосіб дозволяє створювати математичні вирази з використанням додаткових можливостей пакету MS Office – Редактора формул. Він дозволяє набирати в тексті вирази будь-якої складності та використовувати будь-які математичні оператори та конструкції. Додати формули можна за допомогою кнопки Формула у вкладці Зставка (рис. 3.30).

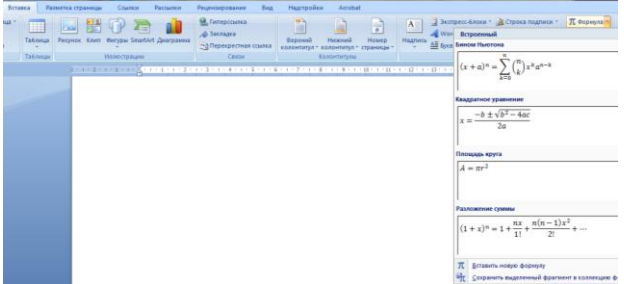

#### Рис. 3.30 вставка формули

Можна обрати готові формули із списку запропонованих або створити нову. При створенні нової формули відкривається додаткова вкладка Работа с формилами, яка дозволяє створювати потрібні математичні вирази (рис.3.31).

|        | $-17 -$                           |                |                                                               |                    |           | Pabota c Gopwinawii dock - Microsoft Word                                  |      |                  |            | Работа с формулами                                                     |                                       |
|--------|-----------------------------------|----------------|---------------------------------------------------------------|--------------------|-----------|----------------------------------------------------------------------------|------|------------------|------------|------------------------------------------------------------------------|---------------------------------------|
| $(-1)$ | Гизаная                           | <b>Scianna</b> | <b>Fasserous Cipassages</b>                                   | CONVERT            | Рассылов: | <b>PELIFICIPIES DESPERT:</b>                                               | THA. | Надпройен:       |            | Конструктор                                                            |                                       |
|        | ally Otherstead neare<br>Caperno: |                | $\alpha$ = $\alpha$ $\times$ $\times$<br>ž<br> z <br>CHIMARH. | $1 - 1$<br>$120 -$ |           | $\frac{x}{y}$ $e^x \sqrt[x]{x}$<br>Дробь Индекс Радикол Интеграл - Крупный |      | নি<br>enegatop + | Стрыстины. | WW Cooding -<br>ние бункции.<br>В Диагритические энаки - [1] Магрица - | 315 Придел и логарифм -<br>Chepaton + |

Рис. 3.31. Робота з формулами

# IV. Підготування та проведення колп'ютерного тестивання

Основні поняття та терміни: тестування, комп'ютерне тестування, комплект для створення тестів ADSoftTester.

## Комплект для створення тестів складається з трьох незалежних частин.

- програми створювання тестів, призначеної для створювання нових тестів та  $1<sup>1</sup>$ налаштування їхніх параметрів;
- 2. програми тестування, призначеної протестувати, підвести підсумки та зберегти результати користувача в спеціальному журналі;
- 3. програми адміністрування, що дозволяє до початку тестування змінювати або вилучати інформацію про групи користувачів, переглядати результати тестування кожного користувача, аналізувати вілповілі та помилки, допущені під час тестування.

# "Трограма створювання тестів. Створювання вітання. Основні способи роботи з ибидованим текстовим редактором.

## "Троцес створювання нових тестів можна умовно поділити на кілька етапів:

- 1. Готування навчального матеріалу, на базі якого розробляють тести з теми
- 2 Визначення *властивостей тестів* з певної теми<sup>.</sup>
	- Вітання (інформація, яку побачить користувач на початку тестування);
	- пароль (його треба встановити, щоб користувач не зміг змінити тест на власний розсуд або переглянути правильні відповіді на тестові завлання в релакторі тестів):
	- спільни назви групи тестів з визначеної теми;
	- параметри тестування, які містять кількість запитань для тестування, установлення можливості змінювати порядок запитань та режиму навчання для цієї групи тестів;
	- обмеження тривалості тестування;
	- визначення критерії оцінювання.
- 3. Послідовне додавання нових запитань тестів та варіантів відповідей, обов'язково зазначаючи правильну відповідь, вид та параметри кожного запитання.
- 4.Збереження групи тестів для подальшого тестування.

Конструктор текстов. Основні дії у Конструкторі тестів виконуються за допомогою головного меню та/або панелі інструментів (рис. 4.1).

Щоб створити новий файл тестових завдань, у меню файл обираємо команду Новый. До початку введення запитань тесту налаштовується його привітання, а інші параметри тестів визначаються після всіх запитань тесту.

У меню Свойства теста (рис.4.2) оберіть команду Триветствие. При цьому на екрані з'явиться вікно вбудованого текстового редактора. У ньому треба ввести інформацію, яку побачить користувач до початку тестування. Її можна ввести безпосередньо у

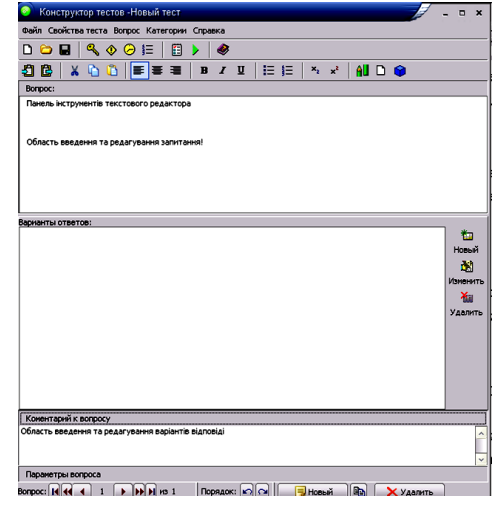

пропонованому текстовому редакторі, а можна попередньо підготувати, а

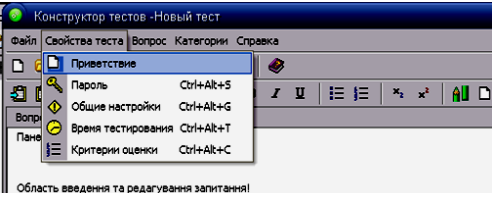

виділеного фрагмента та розмір його літер.

Натискаючи кнопку <sup>Мант</sup> Зетавить объект, ми бачимо, що у вітання можна вставляти малюнок та об'єкт.

Якщо у подальшому ви плануєте для нових груп тестів створювати аналогічні вітання, то набраний та відформатований текст доцільно зберегти у файлі. Для цього потрібно натиснути на панелі інструментів 

DON

 $X$ 

扫色

Bonpoc:

Варианты ответов:

кнопку Сохранить текст в файл, обрати, у якій папці на комп'ютері та з якою назвою буде збережено текст вітання.

Закінчивши працювати з привітанням, закрийте поточне вікно.

## Додавання в тест нові запитання.

Для цього активізуємо меню Вопрос, виконавши в ньому команду

Ловый або Ловый вопрос (рис. 4.3). Який спосіб додавання нового завдання

Рис. 4.3. Створення нового запитання

Новый вопрос

Удалить

**ПА** Дублировать Ctrl+S

Переместить назад С Переместить вперед

Ctrl+A

Ctrl+D

U. 挂

Файл Свойства теста Вопрос Категории Справка Q < D HOBbin

потім просто скопіювати та вставити у вікно, відкрите на екрані комп'ютера.

Ввести текст привітання. Для змінення його параметрів потрібно набраний текст та за допомогою відповідних списків змінити шрифт

Рис. 4.1. Вікно програми Конструктор тестов

Рис. 4.2. Налаштування властивостей тесту

тесту ми би не обрали, далі ми маємо визначити, якого типу буде створюване запитання. Тому, з'ясуємо, які види запитань пропонує нам створювати програма, та послідовно додамо запитання кожного виду (рис. 4.4).

#### Види тестових завдань

Перший та найпростіший вид запитання — одиничний вибір (бдин вариант ответа). Цей вид завдання передбачає наявність лише однієї правильної відповіді з пропонованого списку можливих варіантів (рис. 4.5).

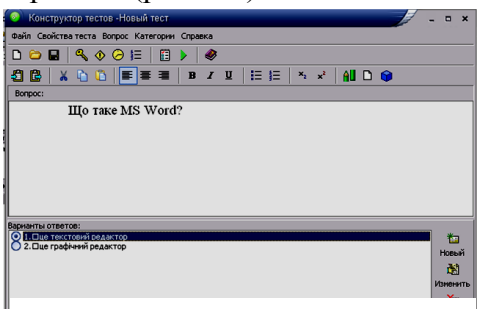

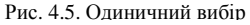

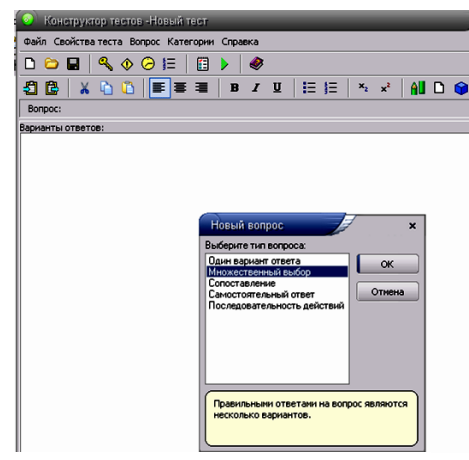

Рис. 4.4. Вибір одного з видів запитань

Під час створювання нового запитання вікно конструктора тестів поділено на кілька областей:

1. Область Вопрос призначено для введення тексту завдання.

2. Область Варианты ответов, у яку треба ввести всі пропоновані варіанти відповіді.

#### 3. Область Комментарии.

4. Область *Параметри вопроса* призначено для встановлення балу запитання (її вводять у спеціальному полі зі стрілками) та введення підказки до запитання (її показують користувачеві лише в режимі навчання).

Шоб додати варіанти відповіді, переходимо в область Варианты ответов та натискаємо кнопку Новый. На екрані з'явиться вікно Нзменение варианта ответа, де у відповідному текстовому полі треба ввести один із варіантів. Коли варіант відповіді буде створено, натисніть кнопку ЙЖ поточного вікна. При цьому вікно введення відповіді закриється, а набраний варіант з'явиться в області Варианты ответов.

Якщо у набраному варіанті відповіді ви побачили помилку, його завжди можна змінити. Для цього за допомогою миші оберіть потрібний варіант та натисніть кнопку Наменить панелі інструментів області Варианты ответов. За потреби варіант відповіді можна вилучити, натиснувши на панелі інструментів кнопку Удалить.

Коли всі варіанти відповіді буде набрано, треба визначити, який з них є правильним. Для цього лівою клавішею миші встановлюють перемикач зліва від правильної відповіді.

Перейдемо до області *Параметры вопроса*. За допомогою стрілок призначимо бал цього запитання (нехай це буде 2), а потім заповнимо текстове поле Подсказка к вопросу (уведемо в нього текст допомоги, який виводитиметься на екран лише у режимі навчання).

Для переглядання запитань тестів призначено кнопки області Зопрос нижньої частини вікна Конструктора тестов. Під час створювання тестового завдання може виникнути потреба змінити порядок окремих запитань у завданні. Для цього призначено кнопки **пор**області Торядок.

Другий вид запитань, пропонований програмою ADSoft Tester *–* Вопрос <sup>с</sup> **множественным выбором**, що передбачає наявність кількох правильних відповідей. Бали за відповідь учень отримує лише в тому випадку, коли він обере всі правильні варіанти.

Щоб створити запитання з множинним вибором*,* треба:

- У меню Вопрос зазначити, що вид нового запитання буде Множественный врбор*.*
- В області Вопрос ввести та відформатувати текст запитання.
- В області Варианты ответов додати всі варіанти відповідей.
- За допомогою прапорців позначити правильні варіанти відповідей.
- В області Паратетры вопроса змінити бал запитання та за бажанням додати коментарі.

Третій вид запитань, які можна створити, це **Зопрос с самостоятельным ответом**, що вимагають самостійного введення відповіді користувачем. Процес уведення тексту запитання повністю аналогічний до роботи з текстом запитання одиничного вибору. Різною буде робота в області Варианты ответа.

В області Варианты ответов треба ввести всі варіанти, які можна оцінювати як правильні, зважаючи на те, що користувач може вводити відповідь з великої або маленької літери, у різних відмінках тощо.

Подальша робота із цим видом запитань аналогічна до процесу створювання попереднього завдання.

Ще один вид запитань, який можна створити у Жолструкторе тестов*, -* це Задание на сопоставление. Це завдання складається з двох частин, де кожному

елементу першої частини користувач має зіставити один із елементів другої.

Останній, п'ятий, вид запитань, які можна створити у Конструкторе тестов, - це запитання Порядка*.* Учень отримає бали за виконання цього завдання лише в тому випадку, коли розташує всі складники завдання у правильному порядку. Щоб створити цей вид запитань, в області Варианты ответа треба розмістити всі складники завдання у правильному порядку*,* а під час тестування ці варіанти буде перемішано. Користуючись кнопками **Вверх** та Вниз, учень має переміщати обраний варіант на його місце у списку

## V. Електронні презентації

**Основні поняття та терміни:** *Комп'ютерна презентація, анімація, мультимедіа, слайд, слайдові презентація, потокова презентація, 3Dпрезентація, проектування, демонстрація, дизайн слайду.*

Комитерна презентація - це файл, якій містить кадри (слайди) або відеозображення про певні об'єкти чи події.

## Основні жожливості засобів презентаційної графіки:

- Включення до слайдів текстів, графічних зображень, відео і звукових об'єктів;
- редагування та форматування об'єктів презентації;
- використання шаблонів і стилів оформлення слайдів;
- застосування ефектів анімації до об'єктів презентації;
- налаштування послідовності та тривалості відображення об'єктів;
- демонстрація створеної презентації;
- підготовка до друку слайдів презентації;
- збереження презентації у файлах різних форматів.

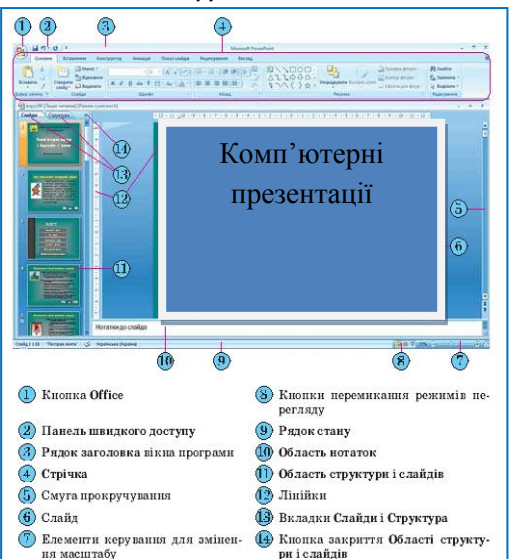

## Ілтермеис PowerPoint

## Форкатз маийів створелзф, жа допокогою PowerPoint

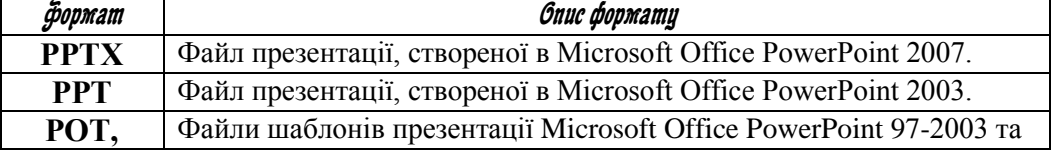

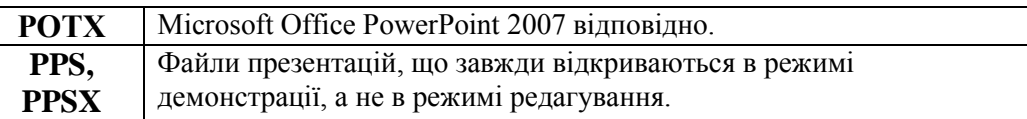

Презентація складається з окремих слайдів, які являються основними об'єктами презентацій і можуть містити інші об'єкти, зокрема, напис, зображення, гіперпосилання тощо. Кожен з цих об'єктів має свої властивості, деякі з них наведено в таблиці:

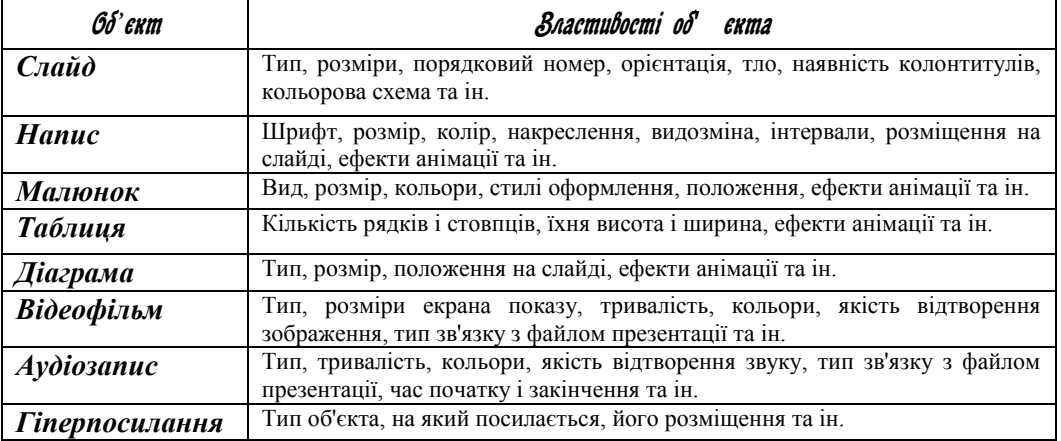

Лнімація – різноманітні відео ефекти.

*Мультимедіа* – це поєднання різних форм подання інформації.

## Класифікація презентації:

- o *За технологією створення:*
	- Слайдові. Вона складається зі слайдів. Слайд це зображення екранної сторінки, на якій можуть бути тексти, малюнки, фотографії, графіки та діаграми, засоби для відтворення звукового інтерв'ю чи відео сюжету та інше. елементи. Особливість слайдової презентації – інтерактивність (Microsoft Office (PowerPoint); OpenOffice (Presentations); Ashampoo Office (Presentations) та ін.).
	- Потокова презентація це зазвичай відеофільм чи відео кліп, який неперервно демонструють на екрані засобами передачі потокових даних з Інтернету, ком пакт-диска тощо (Movie Maker; Microsoft Producer; ProShow Producer та ін.).
	- 3D-прежелтахія презентації, де застосовують тривимірні ефекти (Aurora 3D Presentation; 3D Studio Max).

o *За призначенням:*

Фотоальбом

- Реферати
- Доповіді
- Навчальні засоби

# Робота з презентацією складається з 3 основних етапів:

- 1) Проектування. На цьому етапі відбувається: визначення теми та мети презентації; створення схеми (сценарію); планування вмісту всіх слайдів, їх стилю.
- 2) Створення. На цьому етапі відбувається: реалізація спроектованої презентації; додавання різноманітних елементів.
- 3) Покази (дежонстрації). На цьому етапі подаються результати роботи.

Дизайн слайда – комплексне поняття, яке охоплює текстове оформлення слайду, композицію об'єкта, поєднання кольорів, використання спецефектів

# Будь-яка презентація має такі основні властивості і характеристики:

- Набір слайдів і їх параметри;
- зміст слайдів, яке, крім користувача, може також створюватися за допомогою наявних майстрів автовмісту;
- параметри робочої області, тобто її розмір, орієнтація і т.д.;
- кожен слайд презентації має власні властивості, які впливають на його відображення під час показу презентації:
- розмір слайда;
- шаблон оформлення, тобто параметри кольорової схеми, фону, шрифтів і т.д.;
- розмітка слайда, яка включає великий розмір [стандартних](http://ua-referat.com/%D0%A1%D1%82%D0%B0%D0%BD%D0%B4%D0%B0%D1%80%D1%82) прикладів розміщення інформації на слайді: розташування заголовка, малюнків, таблиць, написів і т.д.

# Рекомендації щодо дизайни слайди

- Найважливіші дані (емблема, логотип тощо) розташовують у верхньому лівому куті слайда.
- Заголовки розташовують зверху й виокремлюють шрифтами більших розмірів, ніж основний текст.
- Спосіб вирівнювання текстів у текстових блоках на всіх слайдах має бути однаковим.
- Графічні об'єкти на слайді мають бути вирівняні й рівномірно розподілені у горизонтальному чи вертикальному напрямах.
- Кольори тексту і тла слайда мають гармонувати.

# Вимоги до врахивання особливостей сприйняття кольорів і форм

- Стимулюючі (теплі) кольори сприяють збудженню й діють як подразники (за спаданням інтенсивності впливу: червоний, оранжевий, жовтий).
- Деінтегруючі (холодні) кольори заспокоюють, спричиняють сонливий стан (у тому самому порядку: фіолетовий, синій, блакитний, сирьо0зелений, зелений).
- Нейтральні кольори: світло-рожевий, жовто-зелений, коричневий.
- Поєднання двох кольорів кольору знака й кольору фону суттєво впливає на зоровий комфорт, причому деякі пари кольорів не тільки стомлюють зір, а й можуть спричинити стрес (наприклад: зелені символи на червоному фоні).
- Найкраще поєднання кольорів шрифту й фону: білий на темносиньому, чорний на білому, жовтий на синьому.
- Кольорова схема має бути одноковою для всіх слайдів.
- Будь-який малюнок фону підвищує стомлюваність очей і знижує ефективність сприйняття інформації.
- Чіткі, яскраві малюнки, які швидко змінюються, миготять, легко «вхоплює» підсвідомість, і вони краще запам'ятовуються.
- Будь-який другорядний об'єкт, що рухається (анімований), знижує якість сприйняття, відвертає увагу, порушує її динаміку.

## Додаткові вижоги до змісти презентації (за Д.Льюїсом)

- Кожен слайд має відображати одну думку.
- Текст має складатися з коротких слів та простих речень.
- Рядок має містити 6-8 слів.
- Всього на слайді має бути 6-8 рядків.
- Загальна кількість слів не повинна перевищувати 50.
- Дієслова мають бути в одній часовій формі.
- Заголовки мають привертати увагу аудиторії та узагальнювати основні положення слайда.
- У заголовках мають бути і великі, і малі літери.
- Слайди мають бути не надто яскравими зайві прикраси лише створюють бар'єр на шляху ефективної передачі інформації.
- Кількість блоків інформації під час відображення статистичних даних на одному слайді має бути не більше ніж чотири.
- Підписи до ілюстрації розміщуються під нею, а не над нею.
- Усі слайди презентації мають бути витримані в одному стилі.

# Практична частина

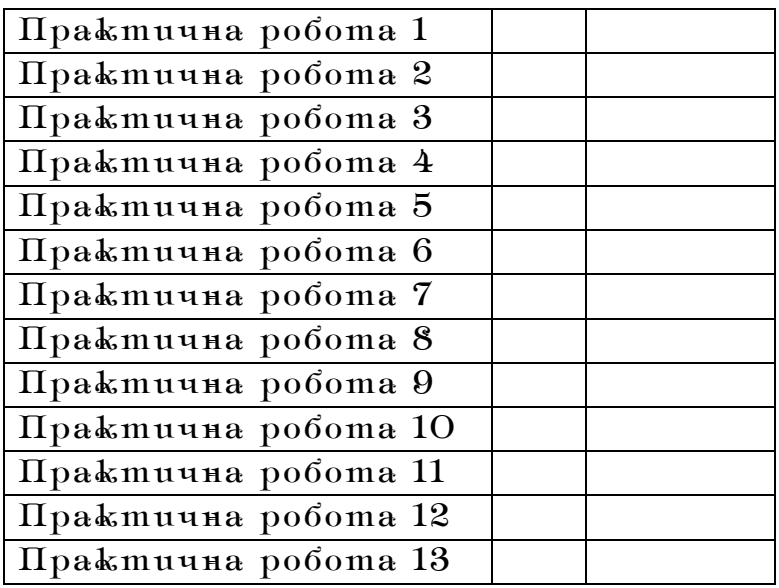

# І. Ознайомлення з операційною системою Windows

Практична робота 1. «Налагодження роботи інформаційної системи. Конфігурація ОС.

#### $P$ обота з довідковою системою»

*Мета:* навчитися налагоджувати інформаційну систему, працювати з довідковою системою; формувати систему знань, умінь і навичок роботи з ОС, розвивати пізнавальний інтерес до інформаційно-комунікаційних технологій; виховувати культуру користувача ПК.

Виконайте завдання на комп'ютері та опишіть хід їх виконання:

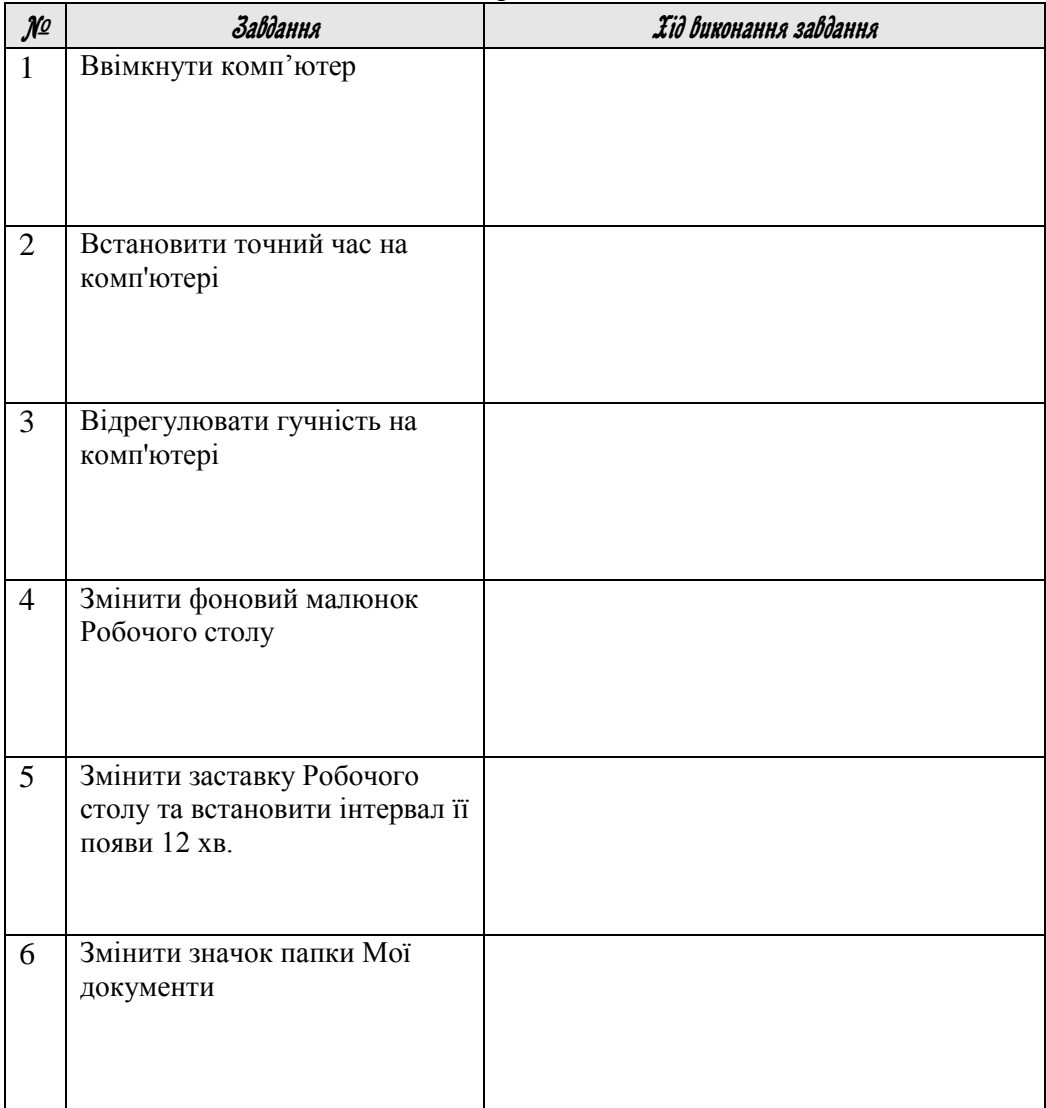

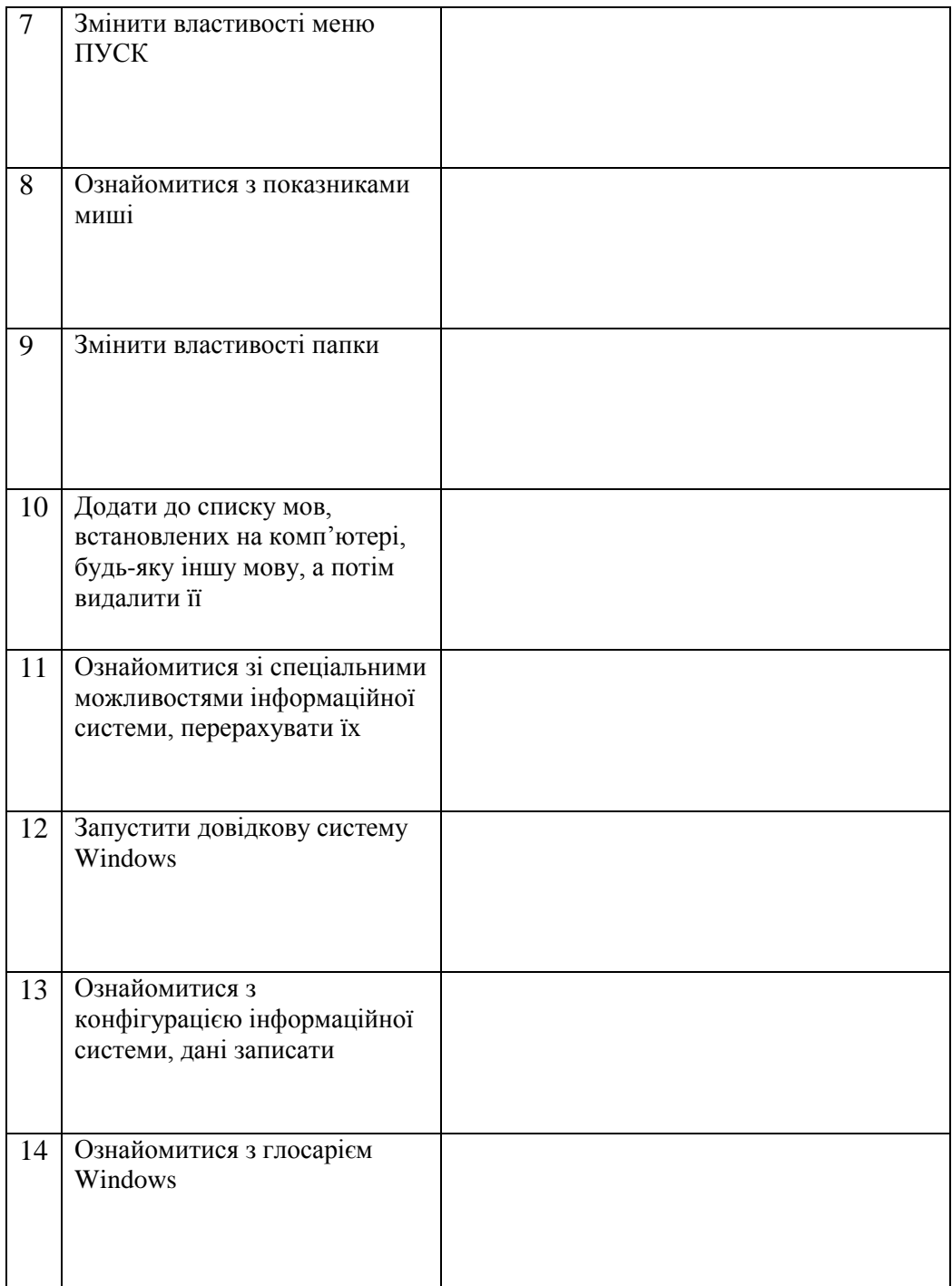

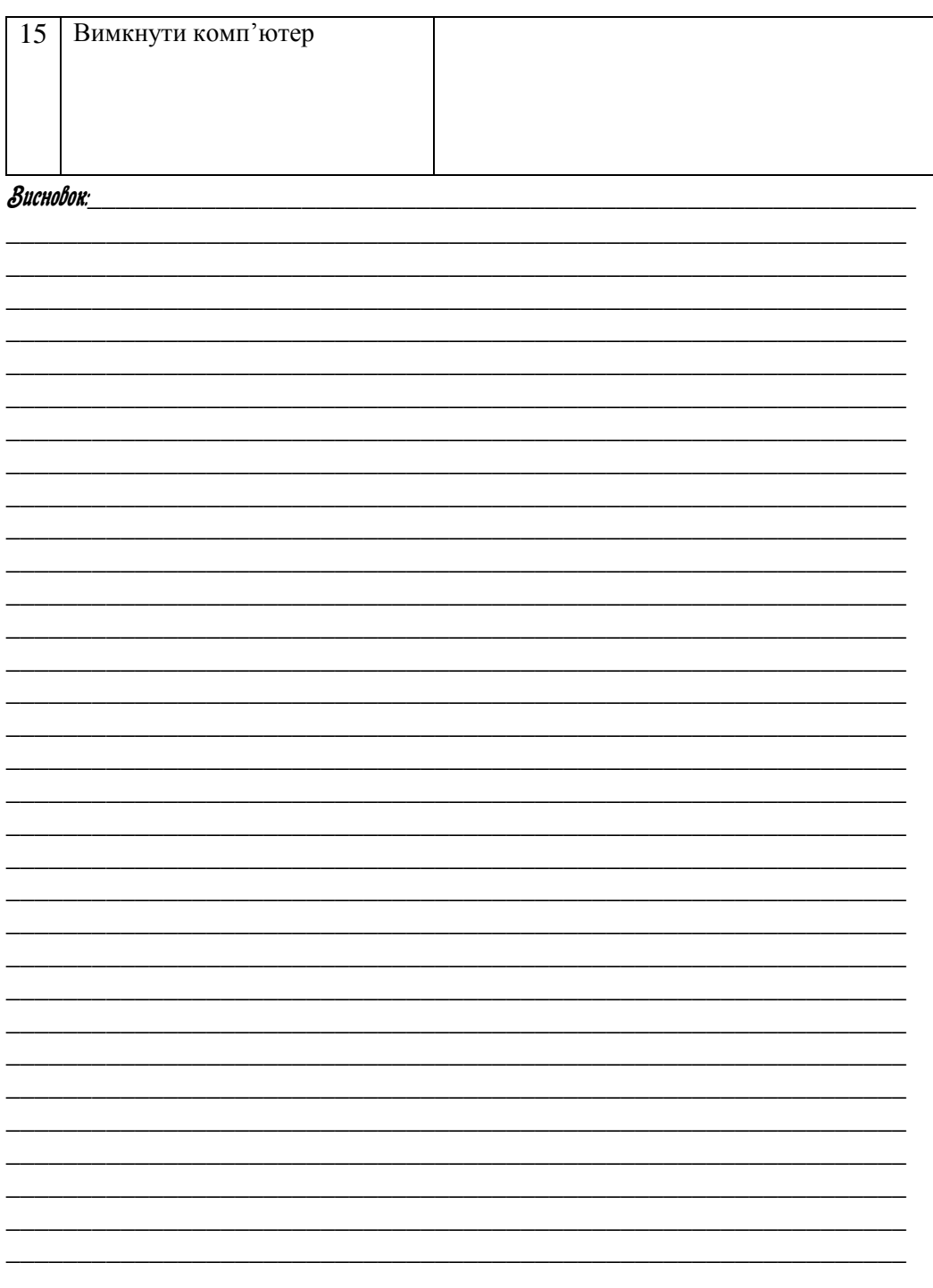

## $\Re$ рактична робота 2. «Робота зі стандартними програмами Windows. Jнсталяція програмних засобів $\gg$

*Мета:* навчитися працювати зі стандартними програмами Windows, інсталювати на комп'ютер нові програми та деінсталювати їх, закріпити вміння та навички роботи з об'єктами Windows, розвивати пізнавальний інтерес до інформаційно-комунікаційних технологій; виховувати культуру користувача ПК.

Виконайте завдання на комп'ютері та опишіть хід їх виконання:

Завдання 1. Робота з Калькилятором

| $\mathcal{N}^{\varrho}$ | Завдання                                       | Хід виконання завдання |
|-------------------------|------------------------------------------------|------------------------|
| $\mathbf{1}$            |                                                |                        |
|                         | Запустіть<br>програму                          |                        |
|                         | Калькулятор                                    |                        |
|                         |                                                |                        |
| $\overline{2}$          | Підрахуйте,<br>запишіть                        |                        |
|                         | намалюйте<br>результати<br>та                  |                        |
|                         | кнопки, що використовували<br>для підрахунків: |                        |
|                         | a) $\sqrt{256}$ ; 6) 15% від 2500              |                        |
|                         |                                                |                        |
|                         | $(B) 17 * 4 - \sqrt{64}$                       |                        |
| 3                       |                                                |                        |
|                         | Ввімкніть інженерний вигляд                    |                        |
|                         | Калькулятора                                   |                        |
|                         |                                                |                        |
| $\overline{4}$          | Підрахуйте,<br>запишіть                        |                        |
|                         | намалюйте<br>результати та                     |                        |
|                         | кнопки, що використовували<br>для підрахунків: |                        |
|                         |                                                |                        |
|                         | a) $27^3$ ; 6) cos $\frac{\pi}{2}$             |                        |
|                         | в) площу кола з діаметром 40                   |                        |
|                         | CM.                                            |                        |
| 5                       | Переведіть у шістнадцяткову                    |                        |
|                         | та двійкову системи числення                   |                        |
|                         | кожне<br>$\mathbf{i}$<br>запропонованих        |                        |
|                         | чисел та запишіть результати:                  |                        |
|                         | a) 19; 6) 777                                  |                        |

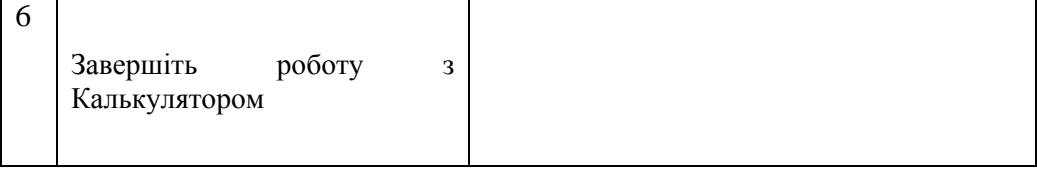

## Завдання 2 Робота з Блокнотом

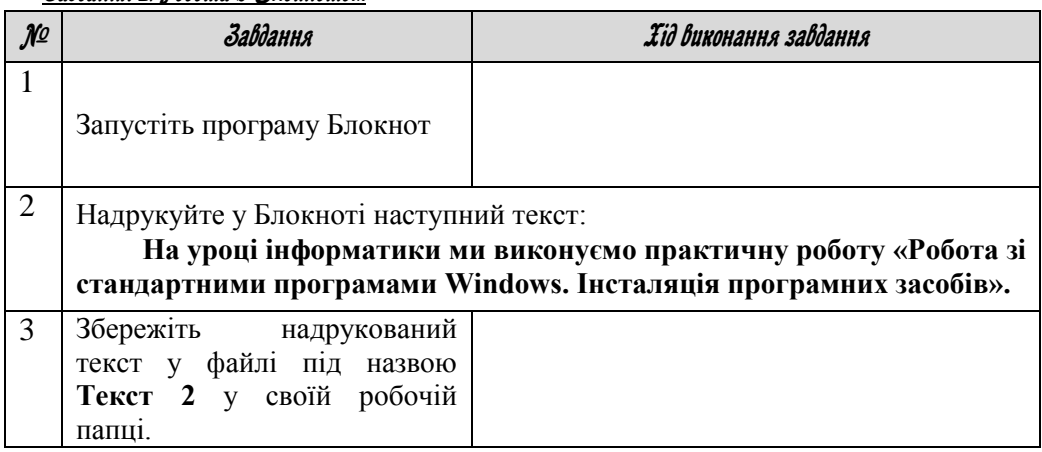

## Завдання З. Інсталяція та деінсталяція програмних засобів

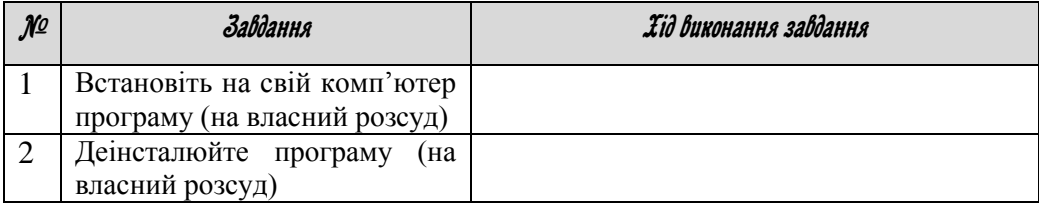

## Висновок:

## $\Omega$  практична робота 3. «Робота з елементами файлової стриктири — файлами та папками.  $\Omega$ ошик маийів»

**Мета**: розвивати вміння працювати з елементами файлової структури та пошуку фалів; формувати систему знань, умінь і навичок роботи з ОС, розвивати пізнавальний інтерес до інформаційно-комунікаційних технологій; виховувати культуру користувача ПК.

Виконайте завдання на комп'ютері та опишіть хід їх виконання:

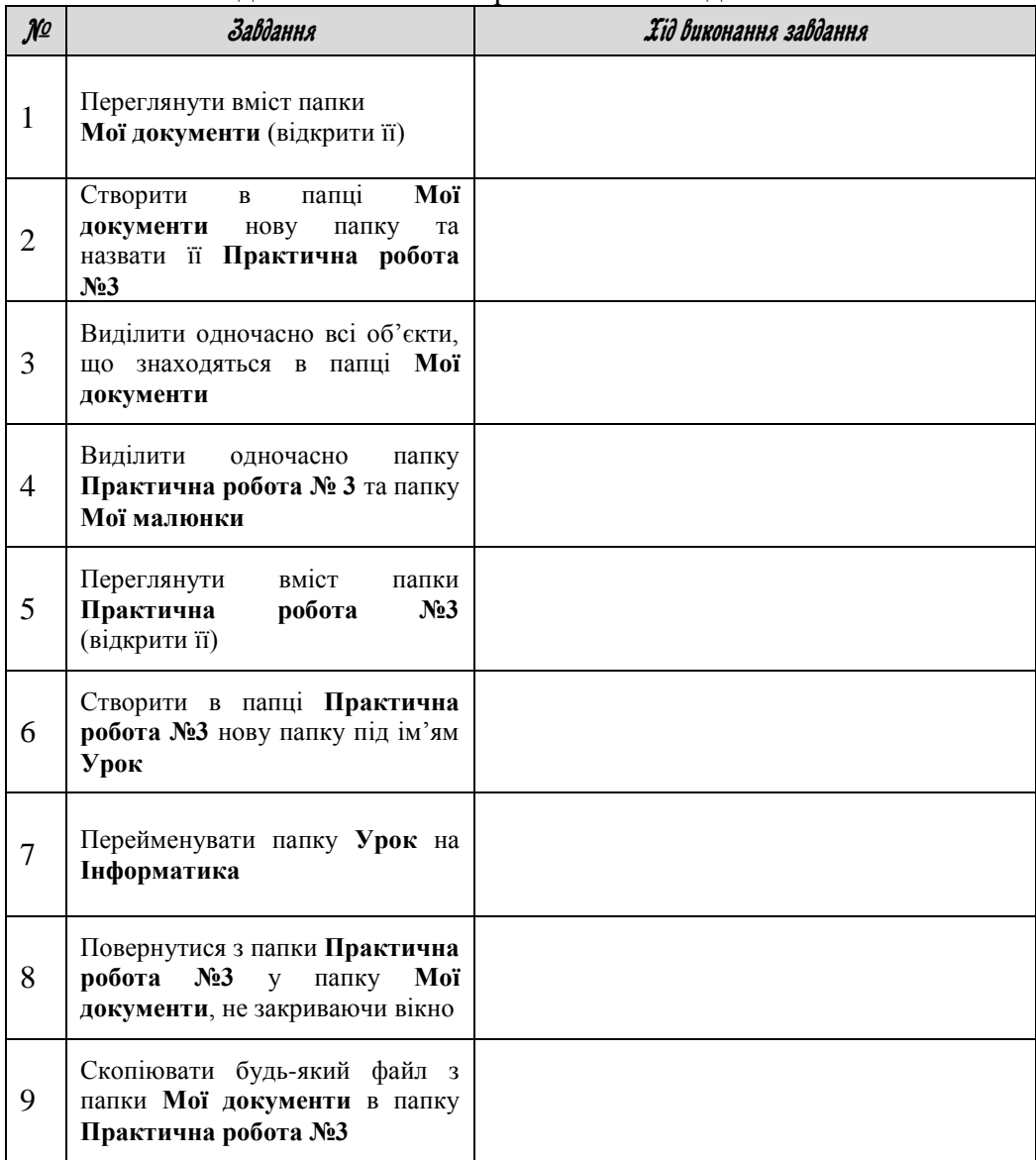

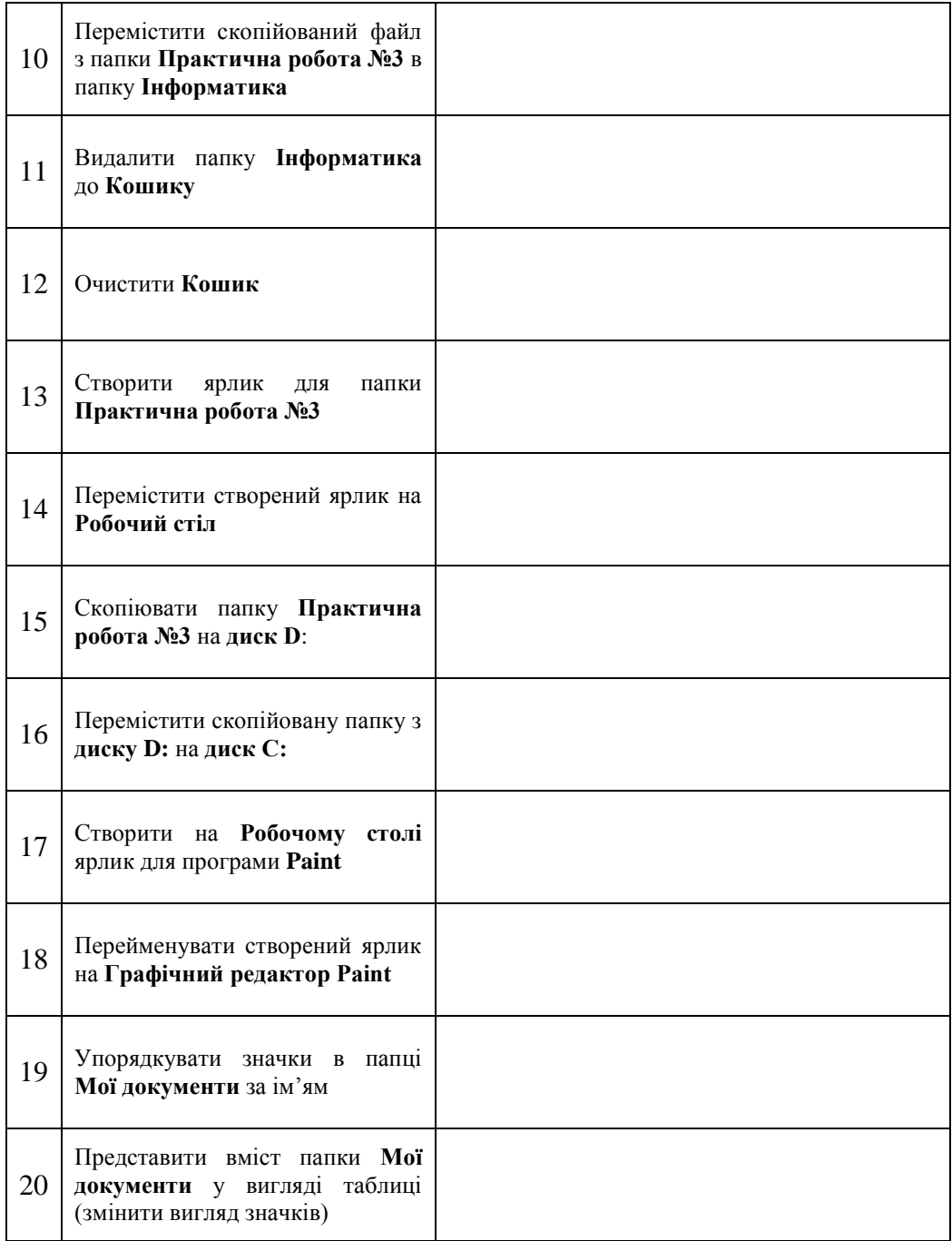

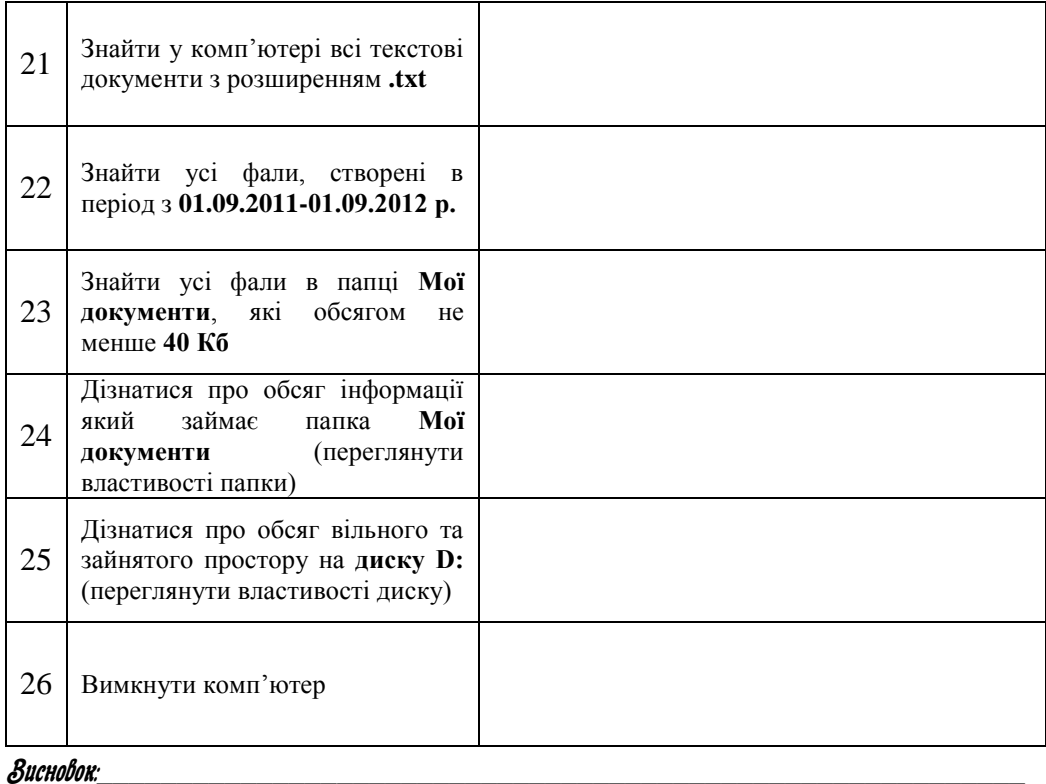

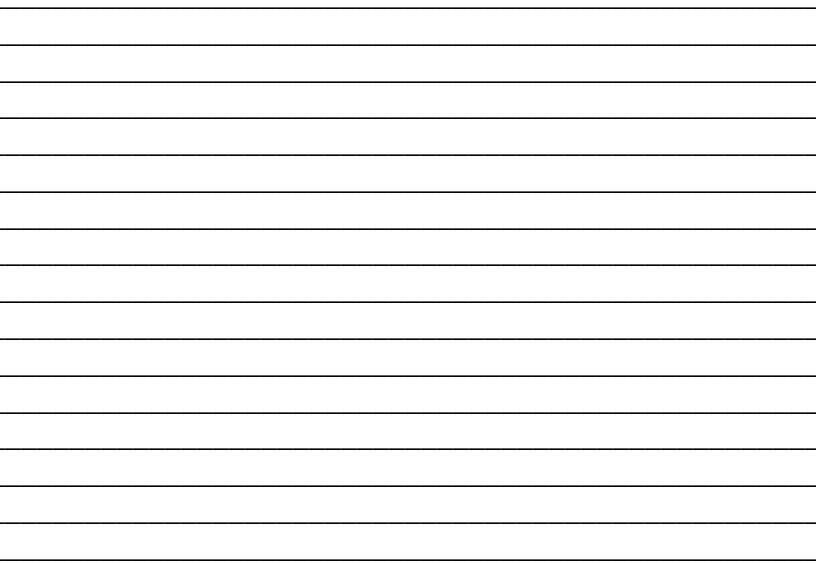

# ІІ. Графічний редактор CorelDraw

Практична робота 4. «Створення простих малюнків. Копіювання та переміщення об'єктів.

# $9$ озфарбування рисциків»

**Мета:** навчитися створювати прості рисунки з використанням функцій копіювання, переміщення та розфарбування; розвивати пізнавальний інтерес до інформаційно-комунікаційних технологій; виховувати культуру користувача ПК.

- 1. Створюємо сонце:
	- створюємо багатокутник;
	- обираючи елемент *Форма* тягнемо за один з кутів до центру до отримання такої фігури. В залежності від того, які ви бажаєте промені, кути прямокутника можна зсунути до центру порізному;
	- тепер в *Упорядочить-Преобразовании-Поворот, кут 10°* і натискаємо *Применить для копии* приблизно 30 разів
	- Виділяємо все і групуємо (*контекстне менюсгруппировать*);
	- Будуємо коло, обираючи елемент *Эллипс* і утримуємо *Ctrl*, щоб коло було рівне;

 $\sim$  46  $\sim$ 

- Зафарбовуємо в жовтий колір, виділивши весь малюнок, обираємо колір і натискуємо на нього *обома кнопками миші*.
- 2. Створюємо планету:
	- будуємо коло *Эллипс+Ctrl;*
	- зафарбовуємо: *Заливка-Диалоговое окно*  **Corre-Dan** *заливки текстурой-Стили-Акварель2-3 цв.*, змінивши кольори у відповідності до кольору землі.
- 3. Створюємо бомбу:
	- малюємо *Эллипс+Прямоугольник*, виділити обидві фігури;
	- *Упорядочить-Формирование –Объединить;*
	- зафарбовуємо чорним кольором;
	- створюємо реалістичність за допомогою інструмента *Форма;*

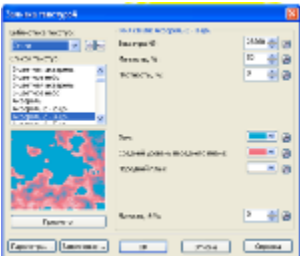

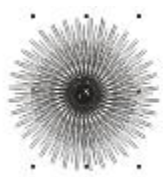

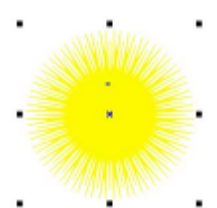

- додаємо об'ємність інструментом *Эллипс*, який зафарбовуємо сірим кольором і приєднуємо до бомби;
- обираємо *зірку*, зафарбовуємо її білим кольором, пересуваємо її на малюнок, **видаляємо** контур*(абрис),* обираємо інструмент *Интерактивная прозрачность* і створюємо прозорість за зразком;
- починаємо будувати гніт за допомогою еліпса і прямокутника, об'єднуємо їх між собою, заливка – *Градиентная-Радиальная градиентная заливка*, повертаємо трохи двічі клацнувши;
- створюємо копію на певній відстані, за допомогою *Интерактивного перетекания* створюємо гніт;

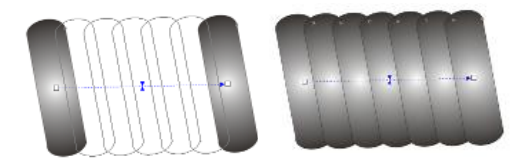

- під'єднуємо гніт до бомби
- створюємо імітацію горіння гніту за допомогою відомої нам зірки, будуємо одну зірку з 10-12 кутів, всередину накладаємо другу зірку, але меншу, зафарбовуємо більшу жовтим, а меншу червоним кольором, видаляємо *контур(абрис),* а за допомогою *інтерактивного перетікання* робимо вогонь реалістичнішим

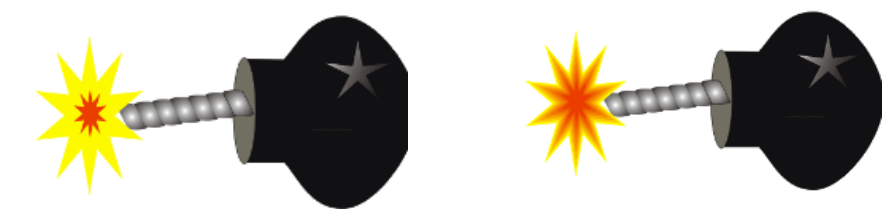

 перекресліть бомбу за допомогою *Свободной формы* з товщиною абрису 2 мм

\_\_\_\_\_\_\_\_\_\_\_\_\_\_\_\_\_\_\_\_\_\_\_\_\_\_\_\_\_\_\_\_\_\_\_\_\_\_\_\_\_\_\_\_\_\_\_\_\_\_\_\_\_\_\_\_\_\_\_\_\_\_\_ \_\_\_\_\_\_\_\_\_\_\_\_\_\_\_\_\_\_\_\_\_\_\_\_\_\_\_\_\_\_\_\_\_\_\_\_\_\_\_\_\_\_\_\_\_\_\_\_\_\_\_\_\_\_\_\_\_\_\_\_\_\_\_ \_\_\_\_\_\_\_\_\_\_\_\_\_\_\_\_\_\_\_\_\_\_\_\_\_\_\_\_\_\_\_\_\_\_\_\_\_\_\_\_\_\_\_\_\_\_\_\_\_\_\_\_\_\_\_\_\_\_\_\_\_\_\_ \_\_\_\_\_\_\_\_\_\_\_\_\_\_\_\_\_\_\_\_\_\_\_\_\_\_\_\_\_\_\_\_\_\_\_\_\_\_\_\_\_\_\_\_\_\_\_\_\_\_\_\_\_\_\_\_\_\_\_\_\_\_\_ \_\_\_\_\_\_\_\_\_\_\_\_\_\_\_\_\_\_\_\_\_\_\_\_\_\_\_\_\_\_\_\_\_\_\_\_\_\_\_\_\_\_\_\_\_\_\_\_\_\_\_\_\_\_\_\_\_\_\_\_\_\_\_ \_\_\_\_\_\_\_\_\_\_\_\_\_\_\_\_\_\_\_\_\_\_\_\_\_\_\_\_\_\_\_\_\_\_\_\_\_\_\_\_\_\_\_\_\_\_\_\_\_\_\_\_\_\_\_\_\_\_\_\_\_\_\_

Взсловок:\_\_\_\_\_\_\_\_\_\_\_\_\_\_\_\_\_\_\_\_\_\_\_\_\_\_\_\_\_\_\_\_\_\_\_\_\_\_\_\_\_\_\_\_\_\_\_\_\_\_\_\_\_\_\_\_\_\_

## $\Re$ рактична робота 5. «Рисиємо прості фігири. Створення предметів з ефектом рихи»

Лета: ознайомитися з можливостями створення ефектів руху предметів в CorelDRAW для використання в оформленні публікації; розглянути на практиці їх використання; розвивати пізнавальний інтерес до інформаційно-комунікаційних технологій; виховувати культуру користувача ПК.

- 1. Створюємо прапор:
	- Відкрийте програму CorelDraw.
	- Створіть новий документ.
	- Роздивимося процес створення прапора. Вся складність в тому, що прапор буде розвіватися, тому виникає складність передати об'ємність в двомірній графіці, з одного боку, і руху – з іншого. В CorelDRAW існує готова фігура, яка нагадує прапор. Оберіть на панелі інструментів інструмент «Баннеры»
	- <sup>鸦口</sup> i серед його параметрів на панелі властивостей найдіть фігуру, яка імітує полотнище.
	- Але ми не можемо використовувати цю заготівку, тому що малюємо двокольоровий український прапор. Тому оберіть інструмент

«Прямоугольник» і створіть прямокутник, який буде рівнятися однієї смужки прапору. Потім дублюйте

його ще один раз і розфарбуйте в жовто-блакитний колір. Об'єднайте всі об'єкти в одну фігуру, для цього оберіть «Указатель» і виділить дві частинки прапора. Потім здійсніть команду «Упорядочить – Сгруппировать».

- Далі потрібно з цього прямокутника зробити розвівання прапору. Для цього на панелі інструментів в групі «Интерактивные» найдіть інструмент «Интерактивная оболочка».
- Зробіть дублікат прапору Правка Дублировать. Та приберіть в дублікаті кольори, обравши Заливка – Удалить заливку. Ця копія буде служити маскою,

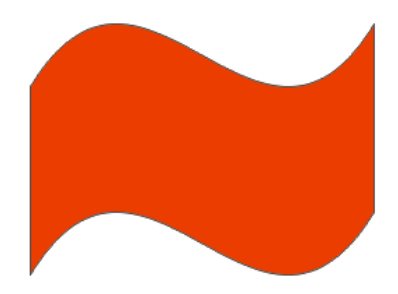

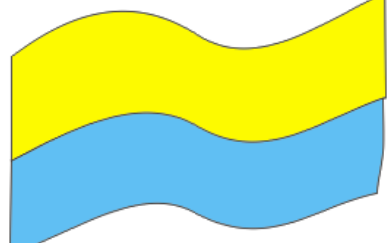

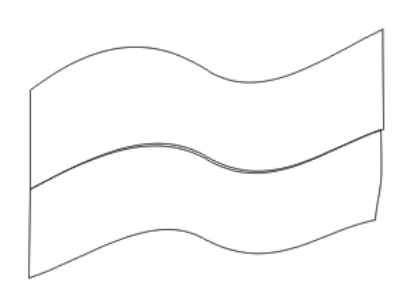

яка дозволить зробити імітацію об'єму. Її потрібно залити градієнтом. Тому оберіть інструмент «Диалоговое окно градиентной заливки» і задайте всі настроювання, які вказані нижче.

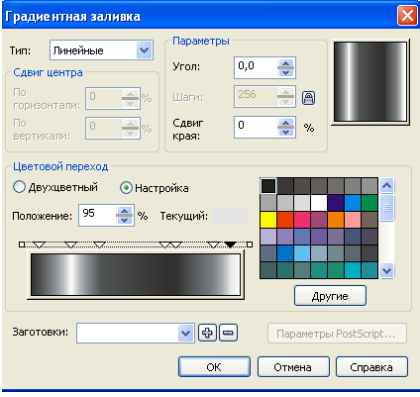

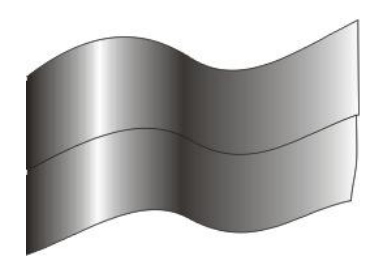

- Тепер наложить маску на прапор і виконайте команду Упорядочить – Выровнять и распределить.
- Далі активізуйте інструмент «Интерактивная прозрачность» і використайте його до маски
	- з настроюваннями, які показані нижче׃

 $\checkmark$ 

Однородный

碞

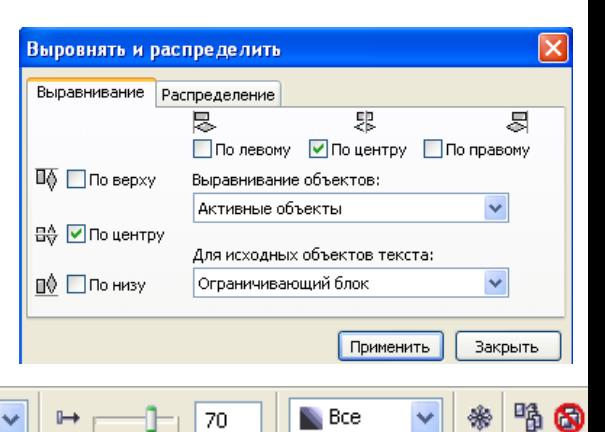

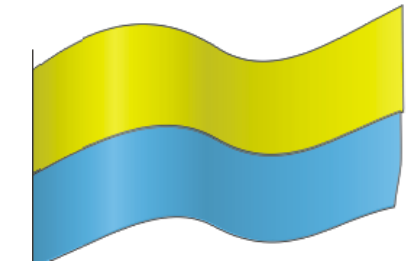

Осветление

 Ви повинні отримати доволі правдоподібне зображення прапору, який розвівається. Але не вистачає прапорштоку. Для цього оберіть

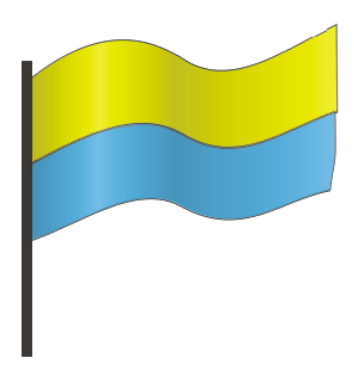

інструмент «Прямоугольник» і намалюйте прямокутник. Зробить заливання чорним кольором.

- Остання дія згрупуйте всі об'єкти.
- 2. Створюємо палаючу свічку
	- Щоб створити палаючу свічку, спочатку намалюємо форму полум'я. для цього оберіть інструмент «Основные фигуры» і на панелі вкажіть фігуру, яка дуже схожа на краплю води.
	- Створіть дві краплі, одну набагато меншу за

a.  $D \Delta \Delta \oplus \Theta$  $\Box$   $\Box$   $\odot$   $\odot$   $\odot$ 

> $\blacksquare$ о Ť

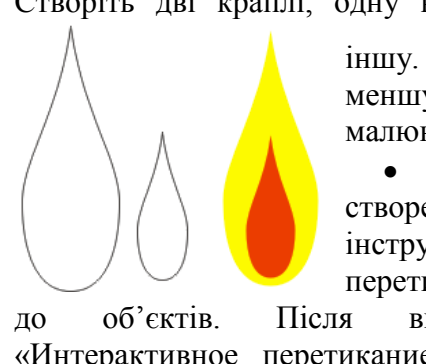

іншу. Велику зафарбуйте в жовтий колір, а меншу – в червоний. Уберіть абрис малюнка.

 Перейдемо до головного етапу створення полум'я. оберіть інструмент «Интерактивное перетикание» і використайте його

до об'єктів. Після використання інструмента «Интерактивное перетикание» може здатися, що для отримання якісного результату кроків переходу не достатньо. Проте є змога збільшити їх кількість самим: за замовчуванням в CorelDRAW встановлюється 20 кроків, а

цього в багатьох випадках недостатньо. В нашому випадку кількість кроків переходу було збільшено до 100.

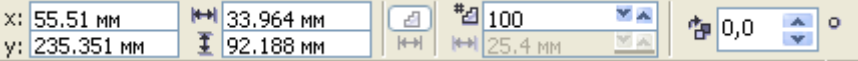

- для отримання більш реалістичного результату змініть форму полум'я за допомогою інструмента «Интерактивная оболочка». Вид деформації можна обрати на свій смак. Для створення язичків полум'я наложіть два додаткових шари.
- Далі створіть свічку і гніт. Почніть з гніту. Намалюйте маленький прямокутник, потім застосуйте до нього градієнтне заливання, ну і на останок, для більшої реалістичності трішечки змініть його форму. Щоб полум'я і гніт добре дивилися разом, треба змінити прозорість гніту׃ створити імітацію трішечки згорівшої нитки. Після

цього можна згрупувати гніт і полум'я.

Нарешті намалюйте свічку. Для цього намалюйте овал.

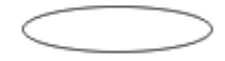

- Зробіть заливання овалу. Для  $\bullet$ цього оберіть градієнтне заливання і встановіть слідуючи параметри:
- Зробіть копію овалу і розташуйте першим овалом. його піл визначивши довжину свічки.
- Далі попрацюйте з перетіканням. Активізуйте інструмент «Интерактивное перетикание» і використайте його до овалів. вказівник ПРОТЯГНУВШИ віл нижнього овалу до верхнього. Кількість кроків - 120

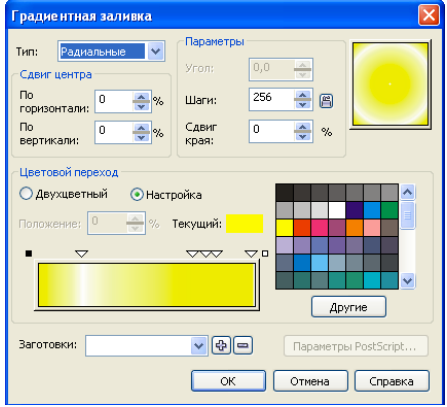

• Свіча готова. З'єднайте свічку з полум'ям.

#### Висновок: В после после по после по после по после по после по после по после по после по после по после по по

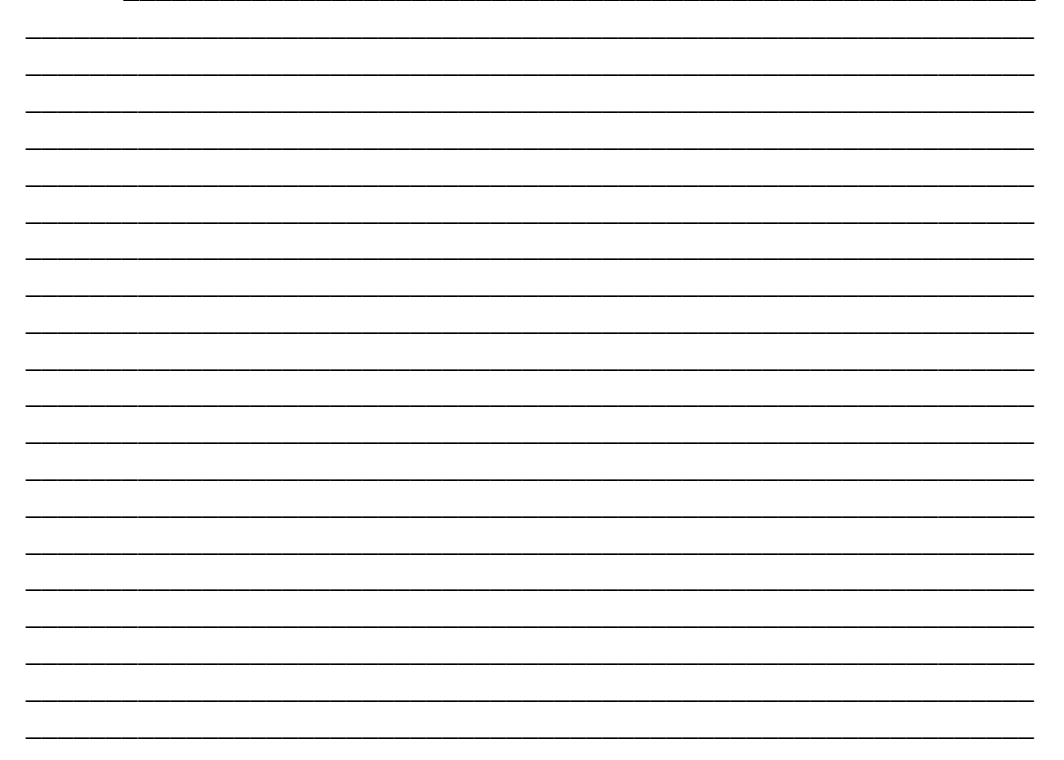

# $\Omega$  практична робота 6. «Використання інтерактивних інстриментів, заливки та текстових ефектів».

Мета: навчитися використовувати інтерактивні інструменти, різні види заливки та оформлення тексту; розвивати пізнавальний інтерес до інформаційно-комунікаційних технологій; виховувати культуру користувача ПК.

- 1. Створення скляної кулі:
	- Намалюйте окружність діаметром 50 мм (Ellipse tool), утримуючи Ctrl.
	- Виберіть інструмент Interactive Fill tool (G), у меню властивостей виберіть тип заливання Radial, а колір жовтий і білий.
	- Для точного налаштування градієнта використовуйте діалогове вікно Fountain Fill (F11), виберіть пункт Custom. Виділите крайній лівий колірний маркер і натисніть кнопку Other, щоб одержати доступ до більшої кількості кольорів. Виставите колір C40, M50, Y100, K20. Потім так само

виділите крайній правий маркер і установите колір C0, M0, Y100, K0. Подвійним кликом додайте два нових маркери в положення 25% і 80% і установите кольору C0, M5, Y100, K20 і C0, M0, Y100, K0 відповідно.

- Для завершення настроювання кольору в меню властивостей інструмента Interactive Fill tool у вікні Fountain Fill Angle and Edge Pad виставите значення 5%. Видалите абрис з окружності.
- Для ефекту відблиску створіть другу окружність приблизно 30мм у діаметрі, залийте білим кольором і розмістите у вгорі й

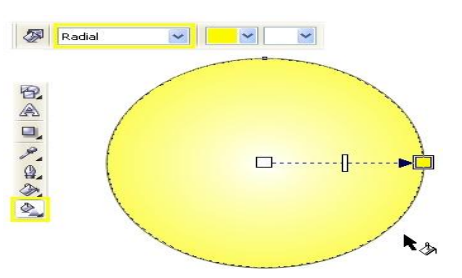

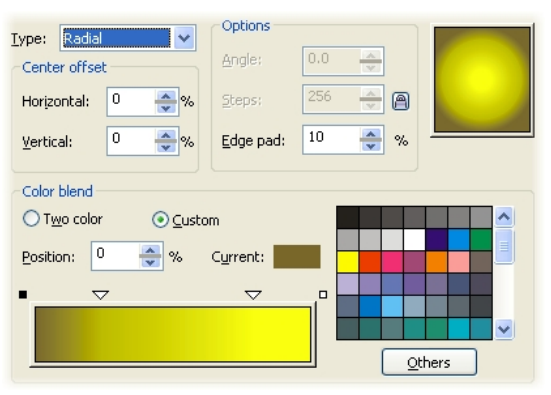

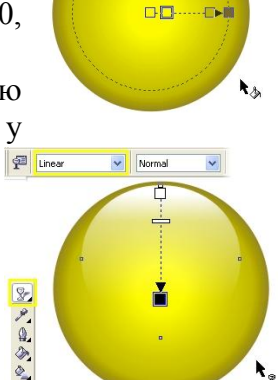

у центрі великого кола, трохи нижче його краю. Не знімаючи виділення, застосуєте Interactive Transparency Tool. Тягніть маркер зверху окружності на три чверті вниз.

• Створить напис в кнопці та оформіть його на власний розсуд

Висновок:

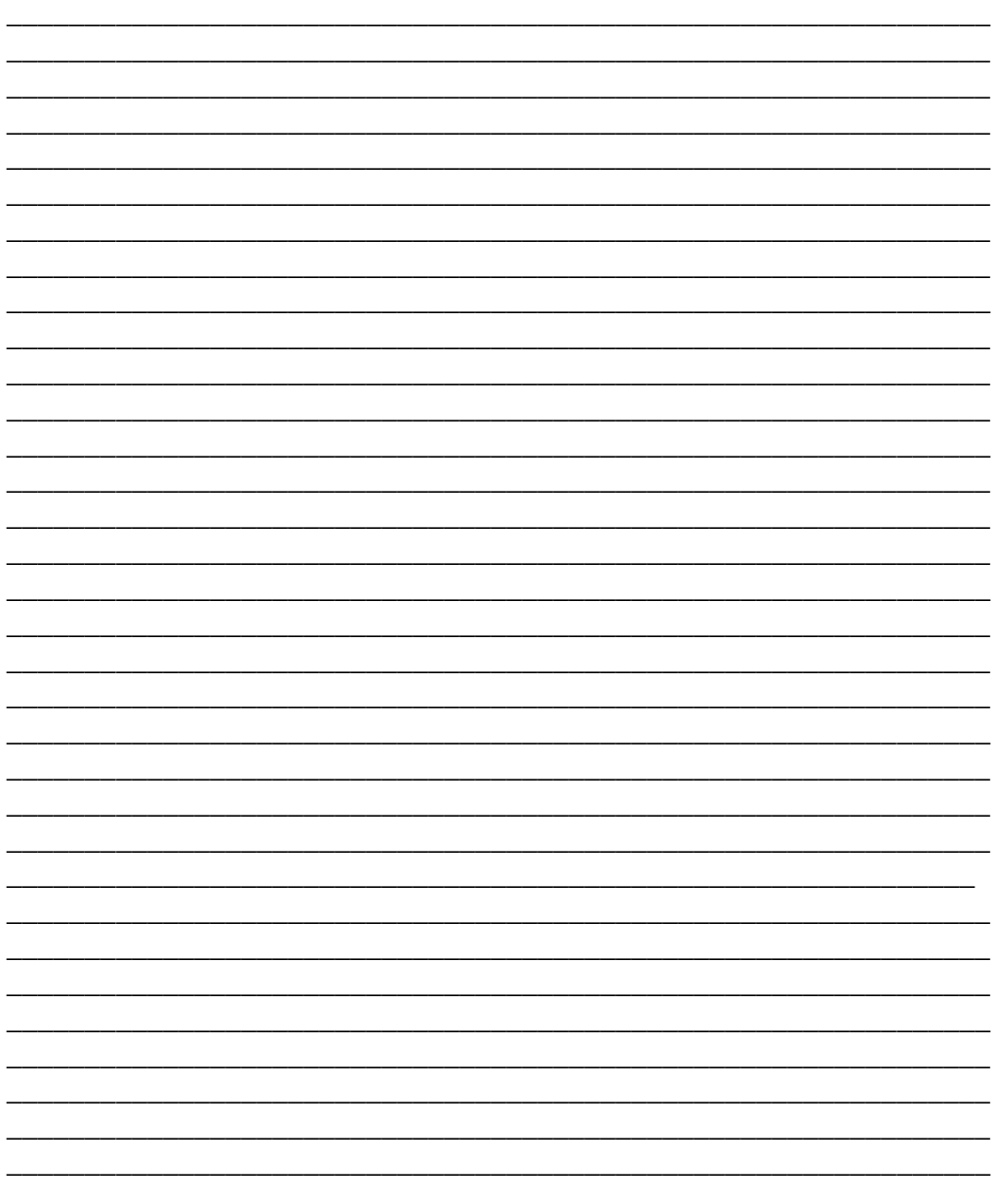

## $\Omega$  практична робота 7. «Використання абриси, ліній та інтерактивних ефектів».

Мета: навчитися створювати рисунки з використанням ліній, абрису та довільної лінії; розвивати пізнавальний інтерес до інформаційно-комунікаційних технологій; виховувати культуру користувача ПК.

1. Малюємо намисто: WHITE

C3M33Y18K0

C4M6Y50

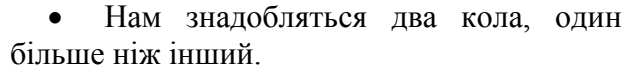

 Коло необхідно залити, як вказано нижче:

Розмістити як вказано на малюнку:

 Застосувати Интерактивное перетекание.

 $P$ **D**  $P$  D  $P$   $Q$   $Y$ интерактивное перетекание

красиву перлину.

 Робимо намисто з перлин. Виділяємо отриману перлину та переходимо до Компоновать- Разбить группу с перетеканием на части:

Отримуємо

 Залишаємо виділення та обираємо Группа:

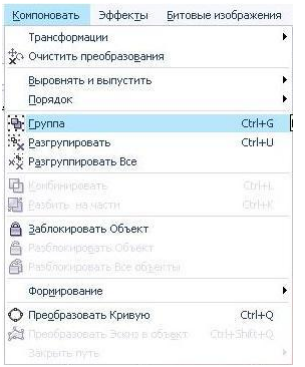

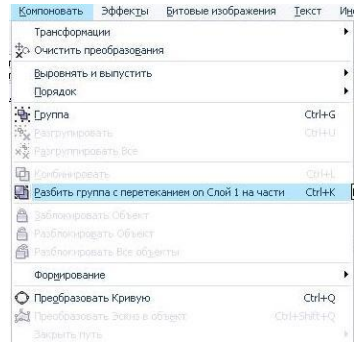

- Підбираємо перлині необхідний розмір та копіюємо її.
- Застосовуємо Интерактивное перетекание.

 Використовуємо Свободную руку та малюємо нитку під наше намисто.

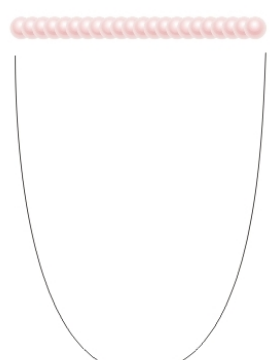

- Далі необхідно виділити групу, до якої буде застосовано перетікання. В налаштуванні натискаємо Путь – Новый путь.
- Коли з'явилась чорна стрілка, натискаємо на нитку та отримуємо

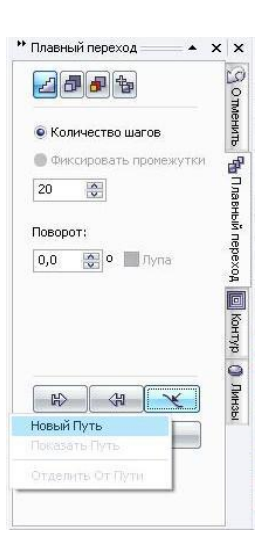

- Залишається додати необхідне перетікання.
- Після додавання отримуємо:

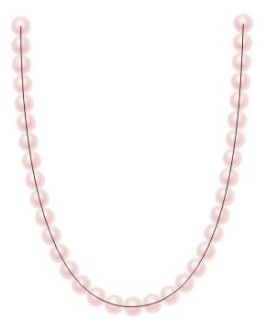

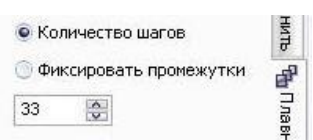

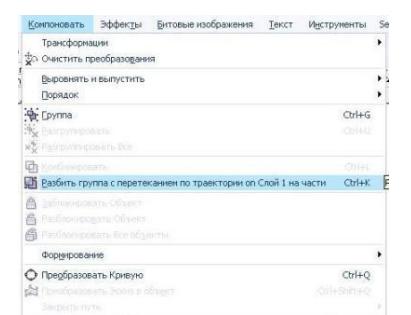

- Виділяємо, що отримали та переходимо знову до Компоновать -Разбить группу с перетеканием по траектории на части:
- Видаляємо нитку

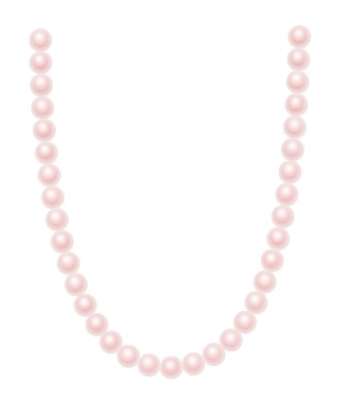

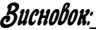

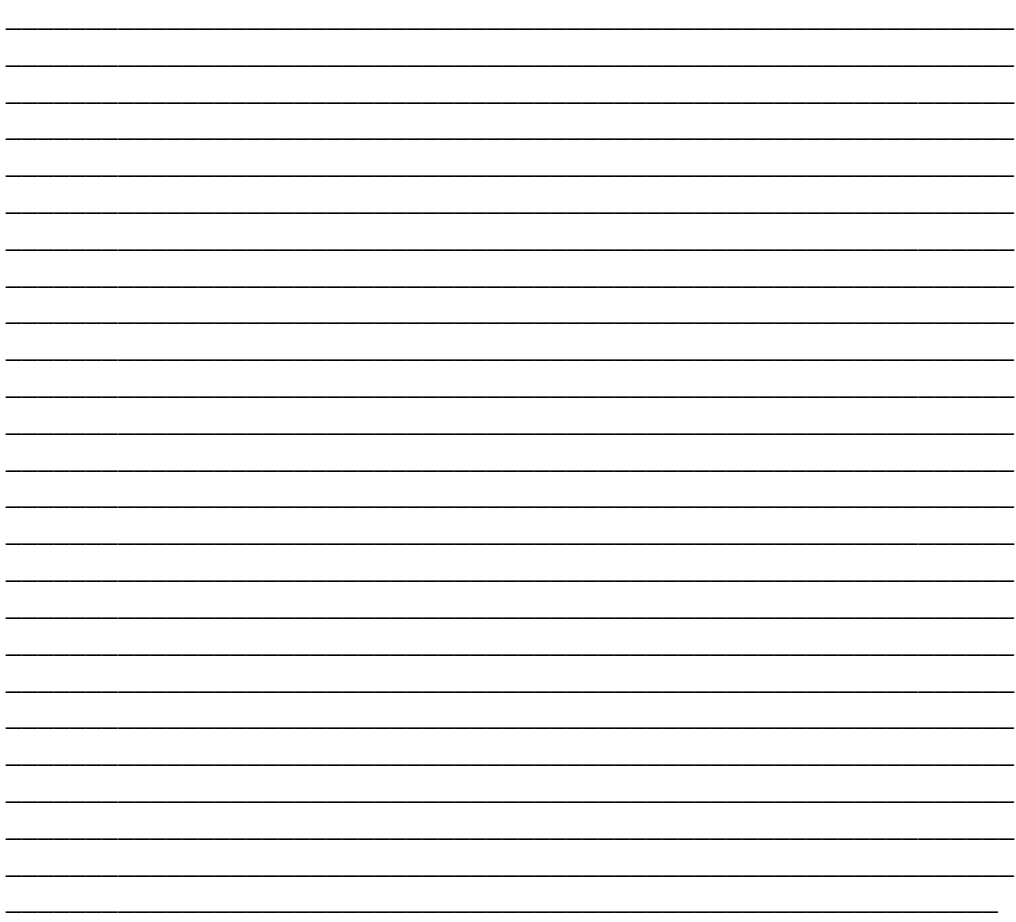

# ІІІ. Текстовий процесор

 $\int$  (брактична робота 8. «Створення в текстовому документі різних видів списків та колонок».

**Мета**: мета навчитися створювати маркіровані, нумеровані та багаторівневі списки; використовувати в текстовому документі колонки; розвивати пізнавальний інтерес до інформаційно-комунікаційних технологій; виховувати культуру користувача ПК.

*І. Створення списків:*

- 1. Набрати і промаркірувати вказаними маркерами такий список:
	- □ Бомба.
	- □Окуляри.
	- □ Телефон.
	- □ Комп'ютер.
	- ∩ Книга.
- 2. Перейменувати весь список латинськими літерами з крапкою.
- 3. Перейменувати весь список арабськими цифрами з дужкою.
- 4. Вставити кілька нових елементів списку (наприклад, зошит, ручка, дискета), спостерігати зміни у їх нумерації.
- 5. Набрати і пронумерувати вказаним чином такий список:
	- 1.Перші страви
		- 1.1.Борщі
			- 1.1.1.Літній
			- 1.1.2.Червоний
			- 1.1.3.Зелений
		- 1.2.Супи
			- 1.2.1.артопляний
			- 1.2.2.Гороховий
			- 1.2.3.Рисовий
	- 2.Другі страви
		- 2.1.М'ясні
			- 2.1.1.Вареники з м'ясом
			- 2.1.2.Телятина смажена
			- 2.1.3.Ковбаса домашня
		- 2.2.Рибні
			- 2.2.1.Судак у білому вині
			- 2.2.2.Щука фарширована
			- 2.2.3.Краби в молочному соусі
- 6. Внести у відповідні місця списку нові страви: «Суп-харчо», «Сало

у шоколаді», «Узбецький плов», «Пельмені», «Карасі у сметані».

#### *ІІ. Робота з колонками:*

1. Створити за зразком

#### **Цап та баран**

ув собі чоловік та жінка, мали вони цапа й барана. І були ті цап та баран великі

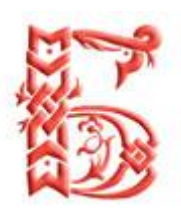

приятелі — куди цап, туди й баран. Цап на город по капусту — і баран туди, цап у сад — і баран за ним.

— Ох, жінко,—

каже чоловік,—

проженімо ми цього барана й цапа, а то за ними ні сад, ні город не вдержиться. А збирайтесь, цапе й баране, собі з богом, щоб вас не було у мене в дворі.

Скоро цап та баран теє зачули, зараз із двору майнули. Пошили вони собі торбу та й пішли.

Ідуть та й ідуть. Посеред поля лежить вовча голова. От баран — дужий, та несміливий; а цап — сміливий, та не дужий:

— Бери, баране, голову, бо ти дужий.

— Ох, бери ти, цапе, бо ти сміливий. Узяли вдвох і вкинули в торбу. Ідуть та й ідуть, коли горить вогонь.

— Ходімо й ми туди, там переночуємо, щоб нас вовки не з'їли. Приходять туди, аж то вовки кашу варять.

— А, здорові, молодці!

— Здорові! Здорові!.. Ще каша не кипить — м'ясо буде з вас. Ох, так цап злякавсь, а баран давно вже злякавсь.

Цап і роздумавсь:

— А подай лишень, баране, оту вовчу голову! От баран і приніс.

— Та не цю, а подай більшу! — каже цап. Баран знову цупить ту ж саму.

— Та подай ще більшу!

Ох, тут уже вовки злякались: стали вони думати-гадати, як звідціля втікати: «Бо це,— кажуть,— такі молодці, що з ними й голови збудешся,— бач, одну по одній вовчі голови тягають».

От один вовк і починає:

— Славна, братці, компанія, і каша гарно кипить, та нічим долити,— піду я по воду.

Як пішов вовк по воду: «Хай вам абищо, з вашою компанією!» Як зачав другий того дожидати, став думати-гадати, як би й собі відтіля драла дати:

— Е, вражий син: пішов та й сидить, нічим каші долити; ось візьму я ломаку та прижену його, як собаку.

Як побіг, так і той не вернувся. А третій сидів-сидів:

— Ось піду лишень я, так я їх прижену.

Як побіг, так і той рад, що втік. То тоді цап до барана:

— Ох, нум, брате, скоріше хвататись, щоб нам оцю кашу поїсти та з куреня убратись.

Ох, як роздумавсь вовк:

— Е, щоб нам трьом та цапа й барана боятись? Ось ходімо, ми їх поїмо, вражих синів!

Прийшли, аж ті добре справлялись, уже з куреня убрались, як побігли та й на дуба забрались. Стали вовки думати-гадати, як би цапа та барана нагнати. Як стали йти і найшли їх на дубі. Цап сміливіший — ізліз аж наверх, а баран несміливий — так нижче.

— От лягай,— кажуть вовки ковтунуватому вовкові,— ти старший, та й ворожи, як нам їх добувати.

Як ліг вовк догори ногами й зачав ворожити. Баран на гіллі сидить та так дрижить, як упаде, та на вовка! Цап сміливий не став міркувати, а як закричить:

— Подай мені ворожбита!

Вовки як схватились, так аж пили по дорозі закурились. А цап та баран безпечно пішли, та зробили собі курінь, та й живуть.

## 2. Створити таблицю множення, використовуючи колонки

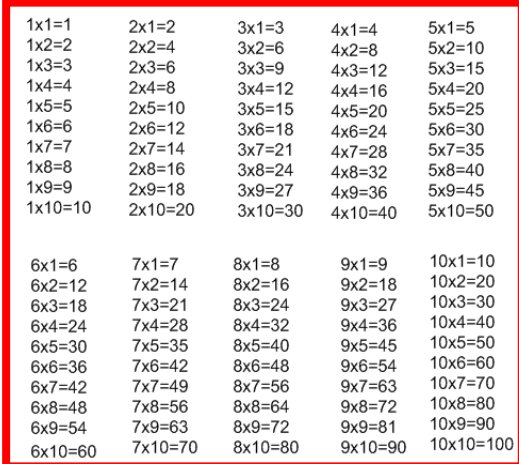

Висновок:

## $\Omega$  практична робота 9. «Робота з таблицями и текстовоми процесорі».

Мета: навчитися будувати різні стилі таблиць; розвивати пізнавальний інтерес до інформаційно-комунікаційних технологій; виховувати культуру користувача ПК.

1. Вставити таблицю в текстовий документ (вкладка «Вставити», «Таблиця», протягнути по полю таблиці із затиснутою лівою кнопкою миші до розміру таблиці 8\*7), форматувати таблицю і заповнити її згідно зразка:

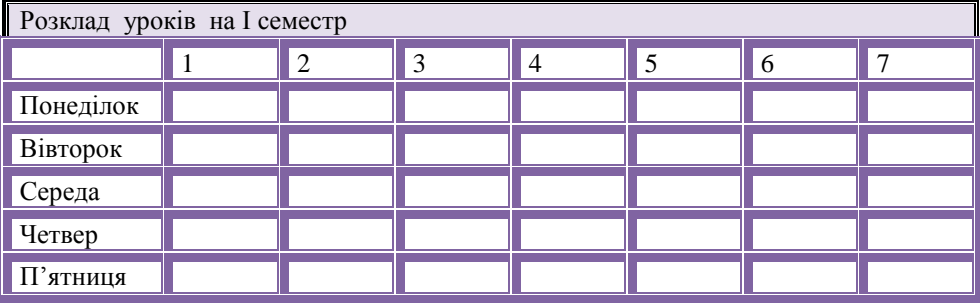

2. Вставити таблицю в текстовий документ (вкладка «Вставити», «Таблиця», «Вставити таблицю», у вікні «Вставка таблиці» задати кількість рядків та кількість стовпців, авто підбір ширини стовпців. Зразок створюваної таблиці:

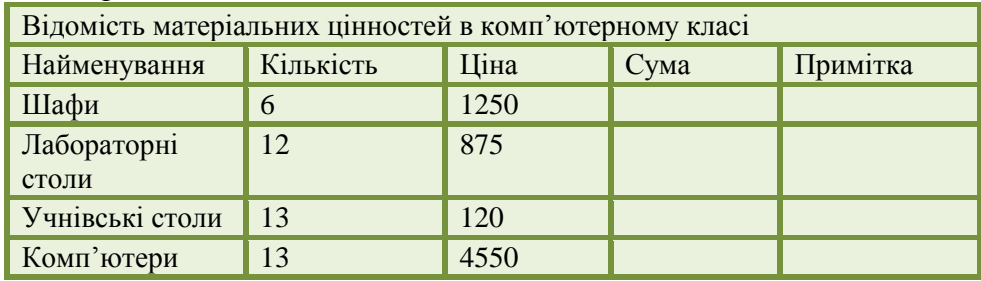

- Після рядка з відомостями про учнівські столи додати новий рядок із відомостями про учнівські стільці, заповнити їх самостійно.
- 3. Намалювати таблицю за зразком

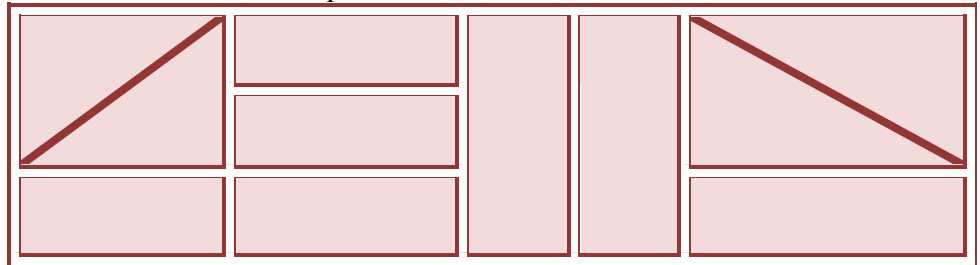

4. Створити таблицю «Переміщення курсора в таблиці». Форма і зміст зробити самостійно. Зміст таблиці - відповідь як таблиці переміщається курсор в таблиці.

Висновок:

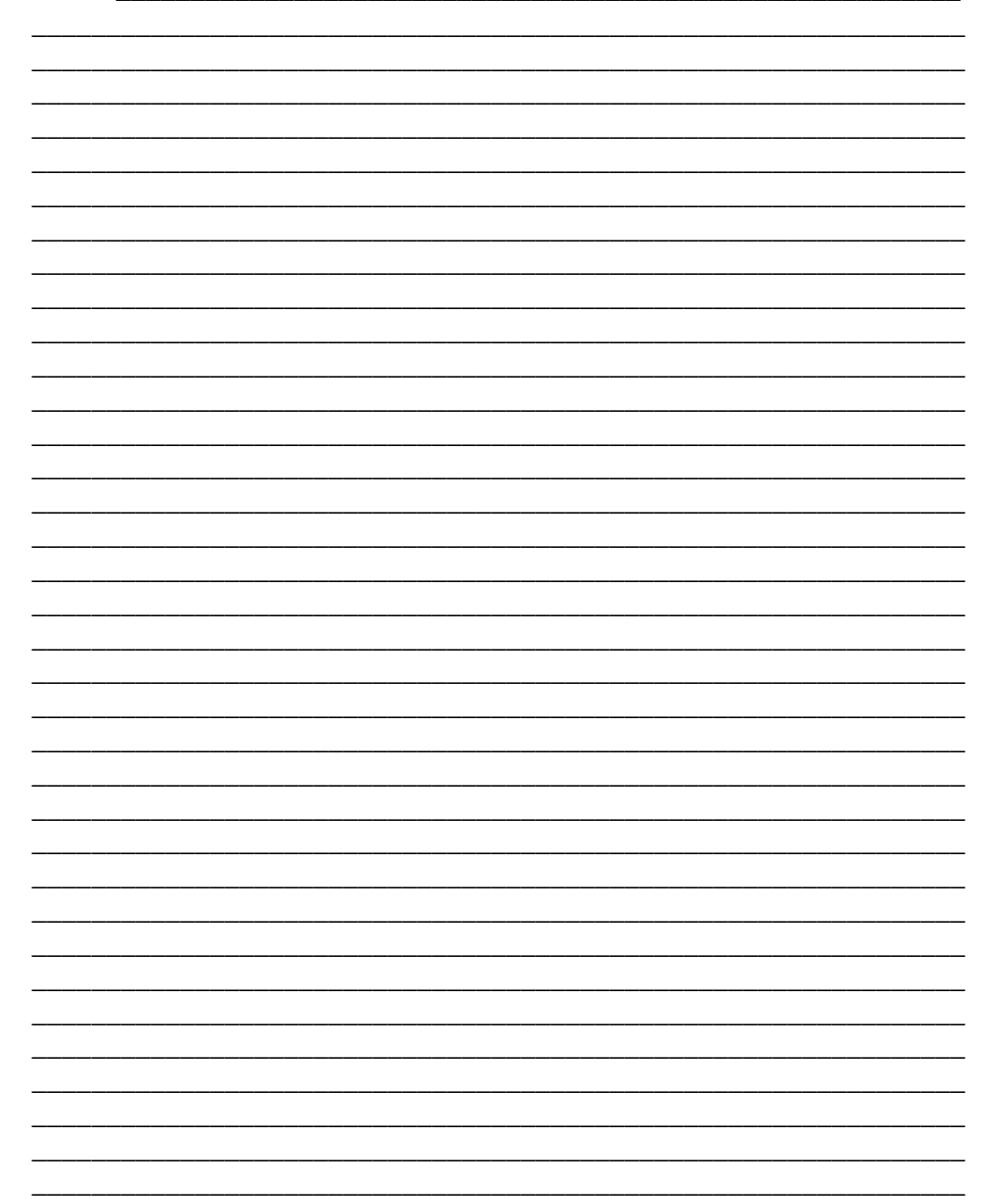

#### $\Omega$ дактична робота 10. «Створення в текстовоми докименті різних видів списків та стовпиів».

Мета: Ознайомитися з режимом введення математичних формул; розвивати пізнавальний інтерес до інформаційно-комунікаційних технологій; виховувати культуру користувача ПК.

1. Ввести формули не використовуючи редактора формул

• 
$$
a^2-b^2 = (a-b)(a+b)
$$

• 
$$
(a+b)^3 = a^3+3a^2b+3ab^2+b^3
$$
  
 $a^{m} * a^{n} = a^{m+n}$ 

$$
\bullet \quad a^m * a^n = a^{m+1}
$$

$$
\bullet \quad a^m/a^n = a^{m-n}
$$

$$
\bullet \quad (a^*b)^n = a^n * b^n
$$

$$
\bullet \quad (a^m)^n = a^{mn}
$$

$$
\bullet \quad a^{-n} = 1/a^n
$$

• 
$$
log_a(MN) = log_aM + log_aN
$$

$$
\bullet \quad log_a(M/N) = log_a M \cdot log_a N
$$

• 
$$
log_a(N^k) = klog_aN
$$

• 
$$
\underline{x} = SQR(I/n({x_1}^2+{x_2}^2+{x_3}^2+...{x_n}^2))
$$

2. Ввести формули використовуючи редактор формул

• 
$$
\frac{10}{20} = \frac{1}{2} = 0.5
$$
  
\n•  $\begin{cases} x + y = 89 \\ x - y = 78 \end{cases}$   
\n•  $\int \frac{1}{5x^5 - 1} dx = \lambda$   
\n•  $\begin{pmatrix} 1 & 2 & 4 \\ -1 & 6 & -3 \\ 3 & 1 & 0 \end{pmatrix} * \begin{pmatrix} 0 \\ 0 \\ 0 \end{pmatrix} = \mu$   
\n•  $y = \frac{x + 5}{2} + \frac{7x + 9}{5} + \frac{3(5x - 8)}{4}$   
\n•  $|x_n - x_0| \langle \text{LJIB BEIX } n \ge N$   
\n•  $s = \sqrt{(a_1 + b_1)^2 + (a_2 + b_2)^2}$ 

$$
y = \frac{\frac{x}{4} + \frac{\sqrt{3x}}{4x} + 23(x^2 + 2)}{\frac{2x}{5} + \sqrt{3 + 5(x^3 + \frac{3}{5})}}
$$
  
\n•  $\left(\frac{7^2}{3} + \sin \varphi\right), \quad \int_{1}^{3} \cos^2(2\pi x) dx, \quad \sum_{n=1}^{\infty} \frac{1}{2^n}, \quad \frac{\bar{v}}{\bar{v}} \to, \quad \prod_{n=1}^{\infty} n, \quad a \Leftrightarrow b,$   
\n $\left(\begin{array}{ccc} 1 & 3 & 4 \\ 2 & 4 & 1 \\ 4 & 2 & 3 \end{array}\right), \sqrt[4]{81}, \sqrt[4]{P(x)}, l_1 \perp l_2, x = \pm 2, \Omega(y).$ 

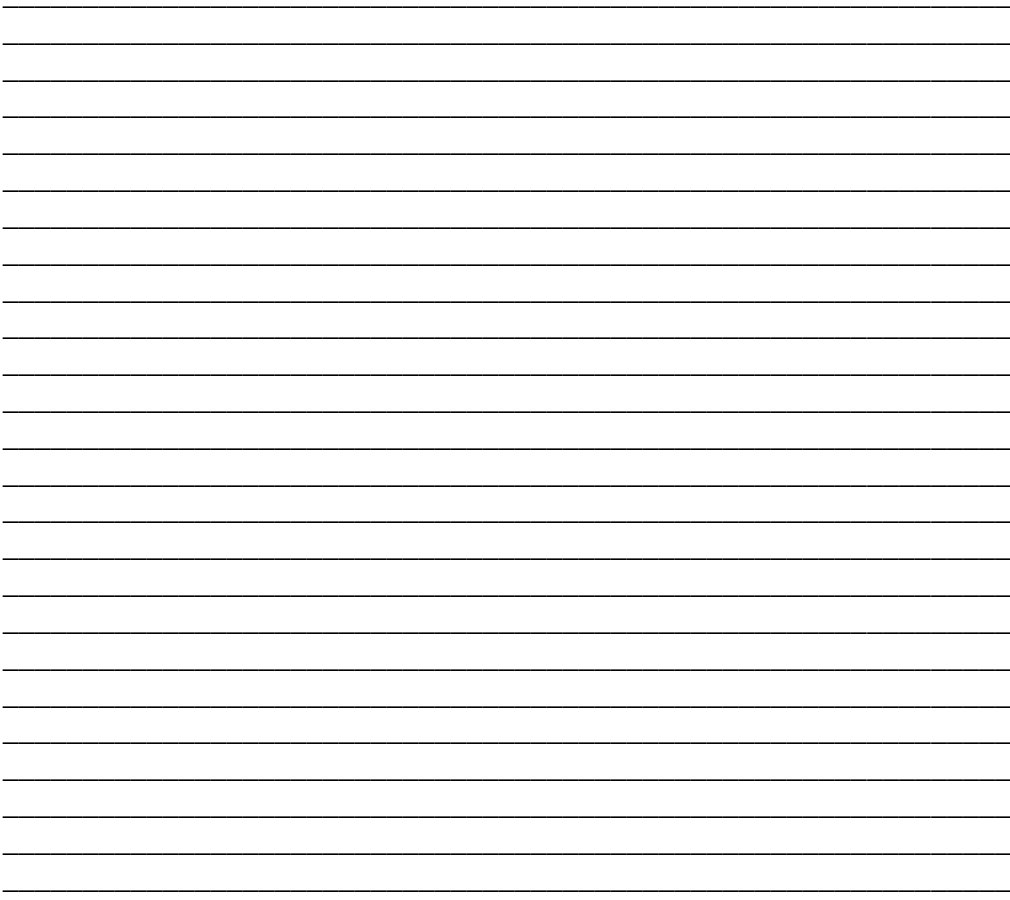

# IV. Підготування та проведення колп'ютерного тестивання

#### Rpakmuyna podoma 11 «Тотцемо тестове завдання и програмі ADSoft Tester»

*Мета:* навчитися створювати тести, з різними варіантами запитань; розвивати пізнавальний інтерес до інформаційно-комунікаційних технологій; виховувати культуру користувача ПК.

- 1. У програмі Конструктор тестов створіть новий файл для тестового завдання. Назву цього файлу оберіть самостійно та збережіть його у власній папні.
- 2. У редакторі тестів розробіть тестове завдання з теми «Інформатика». Почніть налаштовувати тест зі створення вітання. Додайте до вітання зображення.
- 3. Послідовно додайте по одному запитанню кожного виду. Зверніть увагу на правила створювання кожного виду запитань. Не забувайте визначати бал запитання, за бажанням долайте пілказки до виконання завлань.

Висновок:

## V. Електронні презентації

## $\Omega$  практична робота 12. «Створення презентацій в системі PowerPoint».

**Мета.** Навчитись створювати та демонструвати презентації за допомогою системи підготовки та проведення презентацій PowerPoint; розвивати пізнавальний інтерес до інформаційно-комунікаційних технологій; виховувати культуру користувача ПК.

*Завдання 1.*

1.Запустити систему підготовки презентацій PowerPoint.

- 2.Створити за допомогою системи PowerPoint презентацію власного навчального закладу згідно поданого плану (за слайдами):
	- 2.1.Титульна сторінка (інформація про учня прізвище, ім'я та побатькові, адреса, телефон).

2.2.Сторінка навчального закладу (адреса, реквізити).

2.3.Інформація про свій клас.

2.4.Сторінка навчальних предметів, що вивчаються.

2.5.Мій улюблений навчальний предмет.

2.6.Сторінка гуртків і секцій школи.

*Завдання 2.*

1.Застосувати до створеної презентації власний варіант оформлення фонового шару слайдів.

2.Якщо це необхідно, вставити на відповідні слайди малюнки .

\_\_\_\_\_\_\_\_\_\_\_\_\_\_\_\_\_\_\_\_\_\_\_\_\_\_\_\_\_\_\_\_\_\_\_\_\_\_\_\_\_\_\_\_\_\_\_\_\_\_\_\_\_\_\_\_\_\_\_\_\_\_\_ \_\_\_\_\_\_\_\_\_\_\_\_\_\_\_\_\_\_\_\_\_\_\_\_\_\_\_\_\_\_\_\_\_\_\_\_\_\_\_\_\_\_\_\_\_\_\_\_\_\_\_\_\_\_\_\_\_\_\_\_\_\_\_ \_\_\_\_\_\_\_\_\_\_\_\_\_\_\_\_\_\_\_\_\_\_\_\_\_\_\_\_\_\_\_\_\_\_\_\_\_\_\_\_\_\_\_\_\_\_\_\_\_\_\_\_\_\_\_\_\_\_\_\_\_\_\_ \_\_\_\_\_\_\_\_\_\_\_\_\_\_\_\_\_\_\_\_\_\_\_\_\_\_\_\_\_\_\_\_\_\_\_\_\_\_\_\_\_\_\_\_\_\_\_\_\_\_\_\_\_\_\_\_\_\_\_\_\_\_\_ \_\_\_\_\_\_\_\_\_\_\_\_\_\_\_\_\_\_\_\_\_\_\_\_\_\_\_\_\_\_\_\_\_\_\_\_\_\_\_\_\_\_\_\_\_\_\_\_\_\_\_\_\_\_\_\_\_\_\_\_\_\_\_ \_\_\_\_\_\_\_\_\_\_\_\_\_\_\_\_\_\_\_\_\_\_\_\_\_\_\_\_\_\_\_\_\_\_\_\_\_\_\_\_\_\_\_\_\_\_\_\_\_\_\_\_\_\_\_\_\_\_\_\_\_\_\_ \_\_\_\_\_\_\_\_\_\_\_\_\_\_\_\_\_\_\_\_\_\_\_\_\_\_\_\_\_\_\_\_\_\_\_\_\_\_\_\_\_\_\_\_\_\_\_\_\_\_\_\_\_\_\_\_\_\_\_\_\_\_\_ \_\_\_\_\_\_\_\_\_\_\_\_\_\_\_\_\_\_\_\_\_\_\_\_\_\_\_\_\_\_\_\_\_\_\_\_\_\_\_\_\_\_\_\_\_\_\_\_\_\_\_\_\_\_\_\_\_\_\_\_\_\_\_ \_\_\_\_\_\_\_\_\_\_\_\_\_\_\_\_\_\_\_\_\_\_\_\_\_\_\_\_\_\_\_\_\_\_\_\_\_\_\_\_\_\_\_\_\_\_\_\_\_\_\_\_\_\_\_\_\_\_\_\_\_\_\_ \_\_\_\_\_\_\_\_\_\_\_\_\_\_\_\_\_\_\_\_\_\_\_\_\_\_\_\_\_\_\_\_\_\_\_\_\_\_\_\_\_\_\_\_\_\_\_\_\_\_\_\_\_\_\_\_\_\_\_\_\_\_\_ \_\_\_\_\_\_\_\_\_\_\_\_\_\_\_\_\_\_\_\_\_\_\_\_\_\_\_\_\_\_\_\_\_\_\_\_\_\_\_\_\_\_\_\_\_\_\_\_\_\_\_\_\_\_\_\_\_\_\_\_\_\_\_ \_\_\_\_\_\_\_\_\_\_\_\_\_\_\_\_\_\_\_\_\_\_\_\_\_\_\_\_\_\_\_\_\_\_\_\_\_\_\_\_\_\_\_\_\_\_\_\_\_\_\_\_\_\_\_\_\_\_\_\_\_\_\_

3.Застосувати до об'єктів слайдів вбудовану анімацію.

## *Завдання 3.*

1.Застосувати до створеної презентації настройку анімації.

2.Встановити переходи між слайдами.

3.Застосувати до презентації настройку часу переходів.

Взсловок:\_\_\_\_\_\_\_\_\_\_\_\_\_\_\_\_\_\_\_\_\_\_\_\_\_\_\_\_\_\_\_\_\_\_\_\_\_\_\_\_\_\_\_\_\_\_\_\_\_\_\_\_\_\_\_\_\_

## $\Omega$ Трактична робота 13. «Створення рекламного биклети фірми в системі PowerPoint».

**Мета**. Навчитись створювати та демонструвати презентації в рекламних цілях за допомогою системи підготовки презентацій PowerPoint; розвивати пізнавальний інтерес до інформаційно-комунікаційних технологій; виховувати культуру користувача ПК.

# *Завдання 1.*

1.Запустити систему підготовки презентацій PowerPoint.

2.Створити за допомогою системи PowerPoint презентацію рекламного буклету уявної фірми за одним з планів:

## **План 1.**

- 2.1.1.Назва фірми, логотип, салоган, реквізити фірми (даний слайд можна розбити на 2 частини).
- 2.1.2.Огляд (загальна характеристика послуг та/або товарів, що пропонує фірма).
- 2.1.3.Характерні риси та переваги товарів та/або послуг.
- 2.1.4.Застосування товарів та/або послуг.
- 2.1.5.Характеристики товарів та/або послуг.
- 2.1.6.Ціни.
- 2.1.7.Доступність.

# **План 2.**

- 2.2.1.Заставка із логотипом і назвою фірми.
- 2.2.2.Інформація про діяльність (3 слайди).
- 2.2.3.Адміністративна структура фірми (інформація про працівників та службову ієрархію).
- 2.2.4.Реклама власного товару (3 слайди).
- 2.2.5.Уривок прайс-листа (Його можна створити у Word або у Excel, а потім імпортувати).
- 2.2.6.Інформація про те, як можна зв'язатись із представниками фірми.
- 2.2.7.Заключний кадр із логотипом фірми.

## **Завдання 2.**

- 1.Застосувати до створеної презентації власний варіант оформлення фонового шару слайдів, анімацію об'єктів та настроїти переходи слайдів.
- 2.Провести показ презентації.

## Взсловок:\_\_\_\_\_\_\_\_\_\_\_\_\_\_\_\_\_\_\_\_\_\_\_\_\_\_\_\_\_\_\_\_\_\_\_\_\_\_\_\_\_\_\_\_\_\_\_\_\_\_\_\_\_\_\_\_\_

\_\_\_\_\_\_\_\_\_\_\_\_\_\_\_\_\_\_\_\_\_\_\_\_\_\_\_\_\_\_\_\_\_\_\_\_\_\_\_\_\_\_\_\_\_\_\_\_\_\_\_\_\_\_\_\_\_\_\_\_\_\_\_ \_\_\_\_\_\_\_\_\_\_\_\_\_\_\_\_\_\_\_\_\_\_\_\_\_\_\_\_\_\_\_\_\_\_\_\_\_\_\_\_\_\_\_\_\_\_\_\_\_\_\_\_\_\_\_\_\_\_\_\_\_\_\_ \_\_\_\_\_\_\_\_\_\_\_\_\_\_\_\_\_\_\_\_\_\_\_\_\_\_\_\_\_\_\_\_\_\_\_\_\_\_\_\_\_\_\_\_\_\_\_\_\_\_\_\_\_\_\_\_\_\_\_\_\_\_\_ \_\_\_\_\_\_\_\_\_\_\_\_\_\_\_\_\_\_\_\_\_\_\_\_\_\_\_\_\_\_\_\_\_\_\_\_\_\_\_\_\_\_\_\_\_\_\_\_\_\_\_\_\_\_\_\_\_\_\_\_\_\_\_

## Словник термінів Операційна система

*Операційна система —* це набір програм, які призначені для забезпечення взаємодії усіх пристроїв комп'ютера й виконання користувачем дій над об'єктами: файлами, каталогами, дисками тощо.

*Базове ядро* – керує файловою системою, забезпечує передачу інформації між пристроями комп'ютера, перекладає команди з мови програм на мову «машинних кодів», зрозумілу комп'ютеру.

*Драйвери* – забезпечують роботу з зовнішніми пристроями комп'ютера.

*Інтерфейс* – це оболонка, з допомогою якої користувач спілкується з комп'ютером.

*Командний процесор* – виконує команди користувача (Користувач може дати, наприклад, команду виконання будь-якої дії над файлами (копіювання, видалення, перейменування). ОС повинна ці команди виконати).

*Утиліти (сервісні програми)* – виконують допоміжні роботи (копіювання папок і файлів, створення архівів, перевірка дисків, робота в комп'ютерних мережах тощо).

*Довідкова система –* використовується для оперативного отримання необхідної інформації про функціонування операційної системи.

*Піктограма* – символ, який вказує на папку, файл, програму.

*Ярлик* – піктограма, яка використовується для швидкого запуску папки, файлу, програми.

*Кнопка* – екранний символ, який виконує визначену команду.

*Меню* – екранний символ, який надає визначений список команд, які можна виконати над об'єктом.

*Вікно* – прямокутна область екрану, в середині якої знаходяться об'єкти.

#### *Системні папки*

- 1. *Мій комп'ютер* додаток для керування файлами і програмами, забезпечує доступ до файлів і дисків, що розміщені на комп'ютері.
- 2. *Мої документи* папка, призначена для збереження документів користувача.
- 3. *Мережне оточення* інструмент, аналогічний додатку мій комп'ютер, однак належить не вашому комп'ютеру, а іншим, підключеним до мережі.

4. *Кошик* – папка, призначена для тимчасового збереження видалених об'єктів.

*Діалогове вікно* — особливий тип [вікна,](http://uk.wikipedia.org/wiki/%D0%92%D1%96%D0%BA%D0%BD%D0%BE_(%D1%96%D0%BD%D1%84%D0%BE%D1%80%D0%BC%D0%B0%D1%82%D0%B8%D0%BA%D0%B0)) яке задає запитання і дозволяє вибрати варіанти виконання дії, або ж інформує користувача. Діалогові вікна зазвичай відображаються тоді, коли програмі або [операційній](http://uk.wikipedia.org/wiki/%D0%9E%D0%BF%D0%B5%D1%80%D0%B0%D1%86%D1%96%D0%B9%D0%BD%D0%B0_%D1%81%D0%B8%D1%81%D1%82%D0%B5%D0%BC%D0%B0)  [системі](http://uk.wikipedia.org/wiki/%D0%9E%D0%BF%D0%B5%D1%80%D0%B0%D1%86%D1%96%D0%B9%D0%BD%D0%B0_%D1%81%D0%B8%D1%81%D1%82%D0%B5%D0%BC%D0%B0) для подальшої роботи потрібна відповідь.

## *Правила створення імен файла:*

Неможна використовувати наступні символи, які зарезервовані для спеціальних функцій: ? . , ; : = + \* / \ "  $|$  < > [ ] ПРОБІЛ довгих іменах не використовувати наступні символи:  $? : * / \backslash " > < |$ 

# CorelDraw

*Абрис –* окантовка, яка формує контур деякого об'єкта (може бути і просто лінією).

*Заливка –* заповнення кольором, візерунком або текстурою внутрішній області, охопленій контуром закритого об'єкта.

## *Гарячі клавіші Corel Draw*

## *Робота з файлами*

*Ctrl+E* Експорт об'єктів в інший формат файлу *Ctrl+I* Імпорт об'єктів з іншого формату файлу *Ctrl+N* Створення нового документа *Ctrl+O* Відкриття існуючого документа *Ctrl+P* Друк документа, або виділеній області *Ctrl+S* Збереження активного документа *Ctrl+F6* Перехід до наступного відкритого документа *Ctrl+F4* Закриття поточного активного документа

*Alt+F4* Закриття вікна CorelDraw

## *Режими проглядання документа*

*F9* Проглядання документа в повноекранному режимі *Ctrl+W* Відновити вікно *Shift+F9* Розширений вигляд

#### *Режими правки і редагування*

Правка і редагування дуже схожі на комбінації клавіш, вживаних в офісних програмах.

*Ctrl+C, Ctrl+Insert* Копіювання виділених об'єктів в буфер обміну

*Ctrl+X, Shift+Delete* «Вирізання» виділені об'єкти з приміщенням їх в буфер обміну

*Delete* Видалення виділених об'єктів без приміщення їх в буфер. *Ctrl+D* Дублювання виділених об'єктів *Ctrl+V, Shift+Insert* Вставка об'єктів з буфера обміну *Ctrl+Z, Alt+Backspace* Відміна останньої виконаної операції *Ctrl+Shift+Z* Відновлення змін, проведених командою UnDo *Ctrl+R* Повторення останньої операції

## *Розподіл*

*Shift+T* Вертикальний розподіл об'єктів по верхній межі об'єктів *Shift+C* Вертикальний розподіл об'єктів по центру об'єктів *Shift+A* Вертикальний розподіл об'єктів на рівну відстань між об'єктами *Shift+B* Вертикальний розподіл об'єктів по нижній межі об'єктів *Shift+L* Вертикальний розподіл об'єктів по лівій межі об'єктів *Shift+E* Горизонтальний розподіл об'єктів по центру об'єктів *Shift+P* Горизонтальний розподіл об'єктів на рівну відстань між об'єктами *Shift+R* Горизонтальний розподіл об'єктів по правій межі об'єктів

# Текстовий процесор

*Текстовий процесор* — це програма, що дозволяє вводити, редагувати й форматувати текст, вставляти малюнки й таблиці, перевіряти правопис, складати зміст, виконувати перенос слів та багато інших складних операцій.

*Текстовий процесор Microsoft Word — програма, призначена для роботи в системі Windows, а тому її інтерфейс подібний до інтерфейсів інших Windows-програм. Це стосується структури вікна програми, назв деяких команд, вигляду діалогових вікон тощо.*

*Текстові редактори – найпростіші системи для роботи з текстовою інформацією (Notepad, Блокнот, WordPad);*

*Текстові процесори – крім усіх функцій редактора, дають змогу редагувати та форматувати текст, вставляти графічні об'єкти, перевіряти правопис тощо (MS Word, OpenOffice, WordPerfect,* Word-Star*);*

*Видавничі системи – призначені для створення макетів газет, журналів та книжок, застосовуються у видавничій справі.* 

*Редагування* – процес внесення змін до документа, виправлення помилок.

*Форматування* – процес зміни зовнішнього вигляду документа.

*Символ – найменша структурна одиниця тексту.*

*Список – декілька абзаців, які структуруються за деякими ознаками (пронумеровані або промарковані символами-маркерами).*

Колонтитули – текст чи графічне зображення, розташовані у верхньому та нижньому полях кожної із сторінок документу.

*Редактор формул* – це інструмент візуального редагування, що розміщає структури математичних формул, у які можна вводити із клавіатури й вставляти з буфера числа, букви, символи й інші елементи.

## *Гарячі клавіші*

## *Робота з файлами*

*Ctrl+N* - утворити новий файл;

*Ctrl+O* - відкрити наявний файл;

*Ctrl+S* **-** зберегти файл;

*Ctrl+W* - закрити файл;

*Ctrl+P* **-** друкувати файл;

*Ctrl+F2* - перегляд перед друком.

## *Редагування*

*Ctrl+Z* - відмінити останню дію;

 $Ctrl+Y$  - повторити відмінену або останню дію;

*Ctrl+X* - вирізати;

 $Ctrl+C$  - копіювати;

 $Ctrl+V$  - вставити:

 $Ctrl + F$  - відшукати;

 $Ctrl+H-$ замінити.

## *Форматування символів*

 $Ctrl+Shift+F$  - вибір шрифту;

 $Ctrl+Shift+P$  - вибір розміру шрифту;

*Ctrl+Shift+>* - збільшення розміру шрифту;

*Ctrl+Shift+<* - зменшення розміру шрифту;

*Ctrl+]* - збільшення розміру шрифту на 1 пункт;

*Ctrl+[* - зменшення розміру шрифту на 1 пункт;

*Ctrl+D* - зміна формату символів;

*Ctrl+Shift+A* - перетворення всіх букв у великі;

*Ctrl+B* - потовщений шрифт;

*Ctrl+I* - нахилений шрифт;

*Ctrl+U* - підкреслений шрифт;

*Ctrl+Shift+W* - підкреслення тексту, крім пробілів;

*Ctrl+Shift+D* **-** подвійне підкреслення тексту;

*Ctrl+"="* - нижній індекс;

*Ctrl+Shift+"+"* - верхній індекс.

## *Форматування абзаців*

*Ctrl+1* - одинарний міжрядковий інтервал;

*Ctrl+2* - подвійний міжрядковий інтервал;

 $Ctrl+5$  - міжрядковий інтервал 1,5;

*Ctrl+E* - вирівнювання абзацу до центра;

*Ctrl+J* **-** вирівнювання абзацу на ширину формату;

*Ctrl+L* - вирівнювання абзацу ліворуч;

*Ctrl+R* - вирівнювання абзацу праворуч;

*Ctrl+M* - додати відступ;

*Ctrl+Shift+M* - вилучити відступ;

*Ctrl+T* - створити виступ;

*Ctrl+Shift+T* - зменшити виступу.

## *Спеціальні символи*

*Shift+Enter* - кінець рядка;

*Ctrl+Enter* - кінець сторінки;

*Ctrl+Shift+Enter* - кінець стовпця;

*Alt+Ctrl+C* - символ авторського права;

 $Alt+Ctrl+T$  - товарний знак;

*Alt+Ctrl+Крапка* - трикрапка.

## *Зміна режимів перегляду*

*Alt+Ctrl+N* - звичайний режим перегляду;

*Alt+Ctrl+P* - режим перегляду формату сторінки;

 $Alt+Ctrl+O$  - режим перегляду структури документа.

# Комп'ютерні презентації

*Комп'ютерна презентація* – це файл, якій містить кадри (слайди) або відеозображення про певні об'єкти чи події.

*Анімація* – різноманітні відео ефекти.

*Мультимедіа* – це поєднання різних форм подання інформації.

*Слайд* – це зображення екранної сторінки, на якій можуть бути тексти, малюнки, фотографії, графіки та діаграми, засоби для відтворення звукового інтерв'ю чи відео сюжету та інші елементи.

*Дизайн слайда* – комплексне поняття, яке охоплює текстове оформлення слайду, композицію об'єкта, поєднання кольорів, використання спецефектів